# **ID**VIEW

DIGITAL VIDEO RECORDER IV-400CD-SN

# INSTALLATION & OPERATION MANUAL

http://www.idview.com

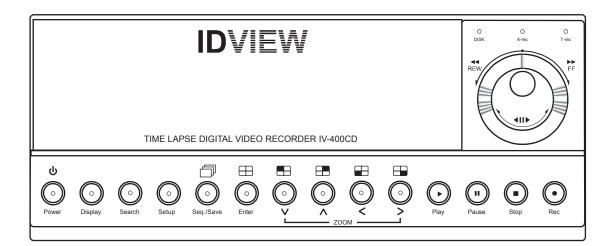

Before trying to connect or operate this product, please read this manual completely

# SAFETY PRECAUTIONS

All the following safety and operated instructions which will prevent harm or damage to the operator and other persons should be read before the unit is operated.

#### WARNING

igodot To reduce the risk of fire or electric shock, do not expose this appliance to rain or moisture.

Do not block ventilation openings.

igodold D Do not place anything on top of the unit that might spill or fall into it.

O not attempt to service this unit yourself as opening or removing covers may expose you to dangerous voltage or other hazards. Please refer all servicing to qualified service personnel.

 $igodoldsymbol{O}$  Do not use liquid cleaners or aerosols for cleaning.

 $oldsymbol{ imes}$  This installation should be by a qualified service person and should conform to all local codes.

To prevent fire or electric shock, do not overload wall outlets or extension cord.

#### CAUTION

Danger of explosion if the Lithium battery (RTC Battery) is incorrectly replaced.

Danger of explosion if battery is incorrectly replaced. Replace only with the same or equivalent type recommended by the manufacturer. Dispose of used batteries according to the manufacturer's instructions.

Risk of explosion if replaced by an incorrect type. Dispose of used batteries according to the instructions.

### INFORMATION

This equipment has been tested and found to comply with the limits for a Class A digital device, pursuant to Part 15 of the FCC Rules. These limits are designed to provide reasonable protection against harmful interference when the equipment is operated in a commercial environment. This equipment generates, uses, and can radiate radio frequency energy and, if not installed and used in accordance with the instruction manual, may cause harmful interference with radio communications. Operation of this equipment in a residential area is likely to cause harmful interference in which case the user will be required to correct the interference at his own expense.

# **Table Of Contents**

| 1. PRODUCT FEATURES                                            |   |
|----------------------------------------------------------------|---|
| 1.1 Product Introduction                                       | 4 |
| 1.2 Product Features                                           |   |
| 2. DESCRIPTION OF THE FRONT/REAR VIEW                          | 5 |
| 2.1 Front View                                                 |   |
| 2.2 Rear View                                                  | 8 |
| 2.3 ALARM In/Out                                               |   |
| 3.1 Basic Connection                                           |   |
| 3.2 Hard-Disk Drive Installation                               |   |
| 3.3 System Information and channel selection                   |   |
| <i>3.4 Updating System Software</i> <b>4. BASIC OPERATIONS</b> |   |
| 4.1 Configuring Recording Settings                             |   |
| 4.2 Recording Operations                                       |   |
| 4.3 Playback Operations                                        |   |
| 4.4 Search Operations                                          |   |
| 4.5 Backup Operations                                          |   |
| <ul><li>4.6 Key Lock Operation</li><li>5. MENU SETUP</li></ul> |   |
| 5.1 REC SETTING                                                |   |
| 5.2 ALARM / MOTION SETTING                                     |   |
| 5.3 TIMER/ SEQ/ TITLE                                          |   |
| 5.4 COMMUNICATION                                              |   |
| 5.5 DISK SETTING                                               |   |
| 5.6 SYSTEM                                                     |   |
| 6. RS-232 & RS-485 PROTOCOL                                    |   |
| 6.1 Setup                                                      |   |
| 6.2 Communication Protocol                                     |   |

| 7. IDE HARD DISK INSTALLATION            |    |
|------------------------------------------|----|
| 7.1 Built-in hard disk                   |    |
| 7.2 Mobile Rack                          |    |
| 8. SYSTEM DEFAULT                        |    |
| 9. O.S.D. MESSAGE                        | 53 |
| 10. NETWORK VIEWER AND IMAGE VIEWER      | 54 |
| 10.1 The Network Viewer                  |    |
| 10.2 The Image Viewer                    |    |
| 11. INDEX TABLE                          |    |
| 12. NETWORK CONFIGURATION                | 64 |
| 12.1 Cable Connections                   |    |
| 12.2 Configure Your DVR Network Settings |    |
| 12.3 TCP/IP Communication Software       |    |
| 12.4 TCP/IP installation                 |    |
| 12.5 TCP/IP Configuration setting        |    |
| 12.6 Testing Connection                  |    |
| 13. MICROSOFT INTERNET EXPLORER          | 72 |
| 13.1 Connecting the 4CH DVR              |    |
| 13.2 Change Record / Alarm Setting       |    |
| 13.3 Change Timer Record Setting         |    |
| 13.4 Change Pan/Tilt/Zoom Setting        |    |
| 14. SPECIFICATIONS                       | 79 |
| APPENDIX 1. –SCANIP                      | 80 |

## **1. PRODUCT FEATURES**

#### **1.1 Product Introduction**

The **IV-400CD-SN** is a storage media of digital video image which uses hard disk drives instead of VCR tapes to store video. It enables you to enjoy the extreme flexibility of digital image archiving instead of clumsy tape management. Equipped with a range of comprehensive features, such as playback picture-by-picture, quick accession of video recording by time and event, a system software which can be upgraded, the expandable capacities of hard drive, and much more, the DVR will make your applications far more flexible and effective than ever before. For all purposes, the DVR is going to prove the timely substitute for Time-lapse VCR.

#### **1.2 Product Features**

- \* Stores video in hard-disk drives instead of VCR tapes.
- \* Maximum 2 hard-disk drive capability (one removable).
- \* Hard-disk drive hot-swapping capability.
- \* Pre-alarm image recording.
- **\*** Time-lapse and real-time recording.
- \* Refresh rate up to 30 IPS (25 IPS for PAL).
- \* Image quality selectable at 4 different levels for recording.
- \* Event/Timer/Alarm recording mode.
- \* Quick search by time, alarm, event, and recording list.
- \* Fast and slow playback of recorded video at various speeds.
- \* Single-picture playback.
- \* On-screen setup menu, title and system timer.
- \* Password protection.
- \* Disk-full warning and operation status LEDs.
- \* RS-232 and RS-485 communication ports.
- \* Remote control via RS-232, RS-485 and Ethernet ports.
- \* Power recovery on interruption.
- \* Operation-status record log.
- \* Distributing live and recorded images through the TCP/IP network environment.
- \* Audio function included.
- \* Built-in SD card slot for copying image to SD card.
- \* Supports DHCP protocol.

# 2. DESCRIPTION OF THE FRONT/REAR VIEW

#### 2.1 Front View

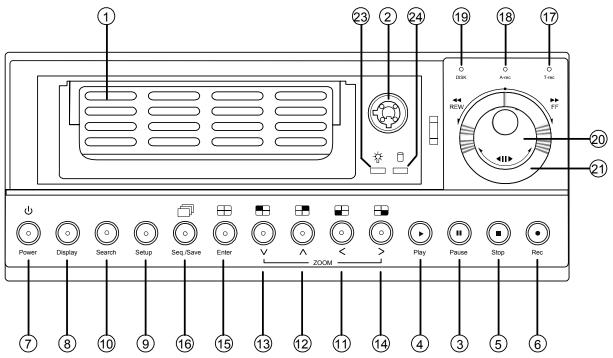

#### 1 Hard-disk drive compartment.

The compartment allows you to install a hard disk drive mostly for backup purposes. Make sure the drive is well secured with the mounting screws in the mobile rack before you put the rack into the compartment. And remember to turn the power of the compartment on by locking it.

#### 2 Hard disk compartment lock:

The key lock secures a hard disk in place. Unlock the compartment before you remove the hard disk from the slot without turning off the device.

**9 PAUSE** button:

In a playback display, press this to freeze the display. During the freeze, press to display one frame of a picture at a time in the forward direction. (A green light glows in the PAUSE mode.)

**PLAY** button:

Press to play back a recorded video from the hard disk. (A green light shows in the PLAY mode.)

**STOP** button:

Press to stop playing back a recorded video or recording video into a hard disk. (A green light shines in the STOP mode.)

6 **REC** button:

Push to start recording video into a hard disk while in the live display mode.(A red light goes on in the REC mode.)

**POWER** button:

Press this button for at least 3 seconds to power off. Press again to activate the device.

**B DISPLAY** button:

Press to show the system operation status on the screen.

**9** Setup button:

Press this to enter the setup menu. Press again to exit the setup mode.

#### **Search** button:

Press to enter the search mode to access recorded video.

#### 1114 Left / Right (CH3 / CH4 ) buttons:

In the setup menu/ search mode, press these two buttons to highlight desired items in the menu setup mode.

In the live mode, use these buttons to select channel 3 or 4 for display.

In the play mode, use these buttons to select channel 3 or 4 as well as zoom in on the desired channel.

1213 Up / Down (CH2 / CH1 )buttons:

In the setup menu/ search mode, press these two buttons to select the desired contents for programming in the setup menu mode.

In the live mode, use these buttons to select channel 2 or 1 for display.

In the play mode, use these buttons to select channel 2 or 1 as well as zoom in on the desired channel.

#### 15 Enter / 🕀 (Quad) Button:

Press to enter a selected item and save the setting in the menu setup mode.

#### **16** Seq./Save D button:

In the live mode, press to enter the sequential jumping mode; the live picture will sequentially switch to different channel according to the sequencer setting in the setup menu. In the SD card backup mode, press to save the desired still image to an SD card.

#### 17 T-rec Indicator:

This indicator of the timer recording mode lights up to signal the scheduled record setting is on.

#### 18 A-rec Indicator:

This indicator of the alarm recording mode lights up to indicate the alarm record setting is on.

#### **19** DISK Indicator:

The indicator shows the operation status of the unit's hard-disk drives. The green light indicates the hard-disk drive is storing or retrieving data. The red light signals the hard-disk drive is filling up. The orange light indicates the hard-disk is retrieving at disk-full status.

#### <sup>20</sup> Jog Dial:

This dial can act in both a forward and a backward direction, as well as step by step. Turn this left to play a recorded video in the reverse direction. Turn this right to play a recorded video in the forward direction.

#### 2) Shuttle Ring:

The shuttle can be moved forward and backward for playback in either direction. Turn this left to play a recorded video in the reverse direction at speeds faster or slower than the recorded speed. Turn this right to play a recorded video in the forward direction at speeds which are faster or slower than the recorded speed.

# <sup>(23)</sup> Mobile Rack Power LED:

Indicates the power status of the Mobile Rack. The green light indicates the Mobile Rack is activating.

# <sup>24</sup> Mobile Rack HDD LED:

Indicates the HDD status of the Mobile Rack. The orange light indicates the HDD is storing or retrieving data.

#### 2.2 Rear View

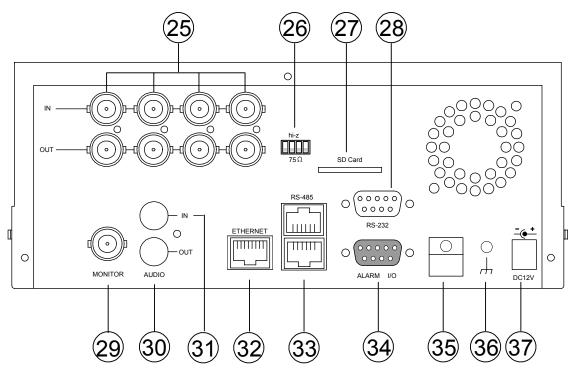

- <sup>(25)</sup> **VIDEO IN** Connector: These 4 BNC connectors are used to connect the video output from a camera
- <sup>28</sup> Hi-Z/75 Ω Individual termination: These 4 switches are used to set the impedance of each loop between 75Ω and Hi-Z.
- (27) **SD CARD** Slot: This is used for system software updating and archiving/accessing critical images.
- (28) RS-232 Port: The RS-232 communication port functions as a connector to an external control device. Please refer to RS-232 & RS-485 Protocol for more details.
- <sup>29</sup> **MONITOR** Connector: The connector links the unit's composite video to a display device.
- <sup>30</sup> **AUDIO OUT:** This connector is used to link the device's audio input.
- (31) **AUDIO IN** Connector: This connector is used to connect the audio output from a camera or other devices to the DVR.
- ETHERNET 10/100 Connector: This is one standard RJ-45 connector for 10/100 Mbps Ethernet networks.
- <sup>(33)</sup> **RS-485** Port: The RS-485 communication ports function as connectors when two or more units are serially connected to an external control device.
- ALARM I/O: This is a 9-PIN D-SUB connector including the SWITCH OUT, GROUND, ALARM OUT, DISK FULL, RECORD IN, ALARM RESET, and ALARM IN items for connecting with external devices. Please refer to the next section for details.
- <sup>(35)</sup> Wire Catch: The wire catch secures the power cord and keeps it in place (so that it does not droop or hang loosely).
- <sup>36</sup> **Ground Screw's:** The ground screw is for the chassis terminal.
- <sup>(37)</sup> **Plug Inlet:** The inlet connects to an external power supply. Connect the 12 V DC UL-listed Class 2 Power Supply.

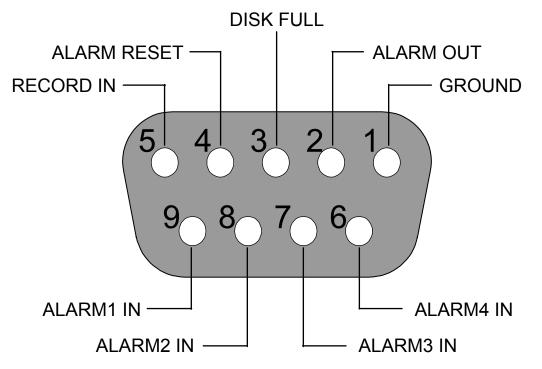

#### THE ABOVE FIGURE IS A REAR VIEW.

- **1. GND:** Ground Contact.
- 2. ALARM OUT (OUTPUT): This is an alarm-output trigger. Connect this to external devices such as buzzers or lights. (
- 3. DISK FULL (OUTPUT): This is a disk-full output trigger. Connect this to external devices such as buzzers or lights. (
- 4. ALARM RESET (INPUT): This pin connects to an alarm-clear device for clearing an alarm.
- 5. **RECORD IN (INPUT):** This pin connects to a record-triggering device for starting a record.
- 6. ALARM4 IN (INPUT): This is an alarm input( for CH 4 )which can be programmed in the menu system to Normally Open or Normally Closed. ( UNDER CLOSED. ( UNDER CLOSED. )
- 7. ALARM3 IN (INPUT): same as the above, for CH 3
- 8. ALARM2 IN (INPUT): same as the above, for CH 2
- 9. ALARM1 IN (INPUT): same as the above, for CH 1

# **3. INSTALLATION**

Please follow the instructions and the diagram below to set up the system.

## 3.1 Basic Connection CONNECTING WITH 1 to 4 CAMERAS

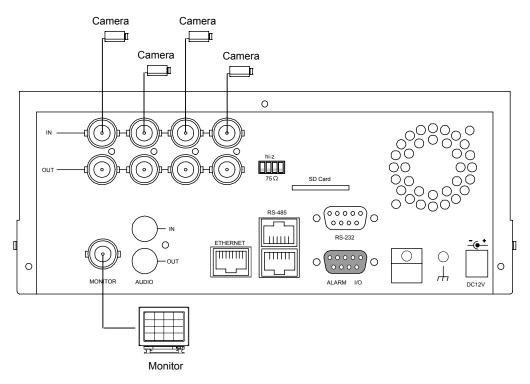

#### ATTACHING AN EXTERNAL DEVICE TO A DVR

Connect an alarm out, alarm input, and a peripheral device as shown in the diagram below.

Alarm In -> Alarm1 In, Alarm2 In, Alarm3 In, Alarm4 In

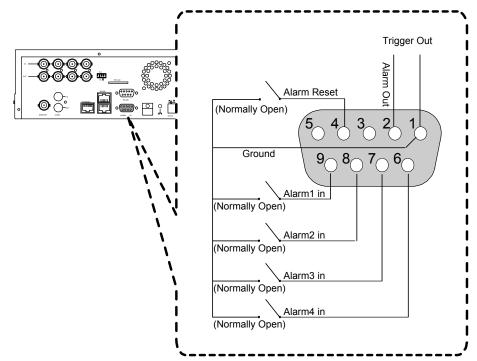

#### 3.2 Hard-Disk Drive Installation

The DVR is equipped with two compartments of hard-disk drive. The unit usually comes with one hard-disk drive installed in the compartment HD1, which is default-configured as a master. If you need a second hard-disk drive to be installed in the compartment HD2 (Mobile), please contact your distributors or installers for specific instructions on how to install it. Please don't serve yourself before consulting your installers. If there is only one hard-disk drive in the mobile compartment, please set the **HD2 USAGE** option to **REC** (refer to section 5.5) before proceeding with the recording function. The jumper-settings arrangement of installed hard-disk drives for the system (Table 3.2 A.) is shown in the tables below.

|       | Location         | Jumper           |
|-------|------------------|------------------|
| IDE 1 | Compartment HD 1 | Master (Default) |
| IDE 2 | Compartment HD 2 | Master           |

#### Table 3.2 A. The jumper settings of hard-disk drives in the system

| Manufacturer      | Model        | Capacity | Rotation |  |  |
|-------------------|--------------|----------|----------|--|--|
| Western Digital   | WD800AB      | 80GB     | 5400 RPM |  |  |
|                   | WD1200AB     | 120GB    | 5400 RPM |  |  |
|                   | WD800BB      | 80GB     | 7200 RPM |  |  |
|                   | WD1200BB     | 120GB    | 7200 RPM |  |  |
|                   | WD1800BB     | 180GB    | 7200 RPM |  |  |
|                   | WD2000BB     | 200GB    | 7200 RPM |  |  |
|                   | WD2500JB     | 250GB    | 7200 RPM |  |  |
| Seagate           | ST380020A/P  | 80GB     | 5400 RPM |  |  |
|                   | ST340810A/P  | 40GB     | 5400 RPM |  |  |
|                   | ST320014A    | 20GB     | 5400 RPM |  |  |
|                   | ST340015A    | 40GB     | 5400 RPM |  |  |
|                   | ST380012ACE  | 80GB     | 5400 RPM |  |  |
| Seagate<br>Maxtor | ST3120025ACE | 120GB    | 5400 RPM |  |  |
| laxtor            | 4A160J0-1A   | 160GB    | 5400 RPM |  |  |
|                   | 4R080L0-1    | 80GB     | 5400 RPM |  |  |
|                   | 6Y120L0-1    | 120GB    | 7200 RPM |  |  |
|                   | 6Y200P0-1A   | 200GB    | 7200 RPM |  |  |
| axtor             | 6Y250P0-1A   | 250GB    | 7200 RPM |  |  |
| SAMSUNG           | SV0802N      | 80GB     | 5400 RPM |  |  |
|                   | SV1203N      | 120GB    | 5400 RPM |  |  |

#### Table 3.2 B. Compatible hard-disk drives

NOTE: Hard-disk drives not shown on this list have not been tested by the engineering team and are not recommended for use with this product. For the latest updated list on the recommended hard-disk drives, please contact your dealers or distributors.

#### 3.3 System Information and channel selection

#### 3.3.1 SYSTEM INFORMATION

You can display system settings information as shown on **Figure 3.3 A** below at any time by pressing the **Display** button <sup>(8)</sup>. In the playback mode, the recorded video information is displayed. In the live or recording mode, the Manual Recording information is displayed. Each sequential press of the **Display** button <sup>(8)</sup> displays a different message detailed in the following example. By default, the unit displays titles, time, and date on a monitor as shown next.

#### **Default display**

| CH 1 | CH 2             |
|------|------------------|
|      |                  |
|      |                  |
| СН 3 | CH 4             |
|      |                  |
| 09   | 05-2003 16:13:02 |

CH1, CH2, CH3, CH4 are titles for the corresponding channel, changeable in the Setup menu.

Capacity Status :

| 09- 05-20 | 03    | 16:13:02 |  |
|-----------|-------|----------|--|
| ( Systen  | n Dat | a/ Time) |  |

Press the **Display** button <sup>(8)</sup> once: the DVR will display the following sample message plus the default display. Press the **Display** button <sup>(8)</sup> again: the unit will not display any OSD message. Press the button one more time to go back to the default display.

Figure 3.3 A.

|      | 2: 59G<br>ALITY: |        | 12.4 HR 🐻 👀<br>NTSC |
|------|------------------|--------|---------------------|
| RAI  | E: 6 H           | R      | 10 F/S              |
|      |                  |        | 9 К 🐠               |
|      |                  |        |                     |
| HD   | Р                | SIZE   | POS                 |
| G₁   | Y                | 20 G   | 39.5% P             |
| 2    | Y                | 39 G   | 0.0% R              |
| IP : | 192 . 1          | 68.1.9 | 0                   |
|      |                  | 09     | - 05-2003 16:13:02  |

#### Description of Figure 3.3 A

(1+2: 59G): Total capacity of installed hard disk: 59 GB. (12.4 HR): Total 12.4 hour recording time available. (<sup>1</sup>): Timer record activated. (()) : Alarm record activated. (QUALITY: BEST): Record quality setting: BEST. (NTSC): NTSC system. (RATE: 6 HR): Setting of Record time mode: 6 hours. (10 F/S): Record speed setting: 10 frames/sec. ( Audio function activated. (C): Indicates which HDD is activated. (9K): The image file size. (HD): Hard-disk compartment. (P): Y Hard disk installed; . No hard disk installed. (SIZE 20G): The capacity of the installed hard disk. (POS): Percentage of system; R: Recording; P: Playback (IP: 192.168.1.90): Setting of the Ethernet communication, 192.168.1.90 ( ): External signal. (Gx): Cannot operate at now.

#### 3.3.2 Channel Selection

The CH1, CH2, CH3, CH4, Quad(  $\boxplus$  ), and Seq./Save buttons are used to select the video channel and zoom-in factors. The following table shows the functions under different modes.

| Mode          | Кеу                              | Result Display                                                                             |
|---------------|----------------------------------|--------------------------------------------------------------------------------------------|
| Live / Record | Quad( 🖽 )                        | $\blacksquare$                                                                             |
|               | CH1/ CH2/ CH3/ CH4               | ☐ ( Single channel )                                                                       |
|               | Seq./Save                        | $\Box \rightarrow \Box \rightarrow \Box \rightarrow \Box \rightarrow \Box $ then loop back |
| Playback      | Quad( 🖽 )                        | $\blacksquare$                                                                             |
|               | CH1/ CH2/ CH3/ CH4               | (Single channel)                                                                           |
|               | The same channel                 | □ single channel with 2x2 zoom in                                                          |
|               | pressed the 2 <sup>nd</sup> time |                                                                                            |

### 3.4 Updating System Software

If the system software of the 4CH DVR needs to be upgraded, please take the following steps to safely update it.

Important: Before carrying out the following procedures, please ensure the SD card is working and the file of system software is intact.

- 1. Turn off the IV-400CD-SN.
- 2. Insert the SD card into the built-in SD slot of the unit.
- 3. Hold down the 12 Up and 13 Down buttons simultaneously, and then turn the unit on.
- Keep holding the buttons down until the IV-400CD-SN sounds a tone and displays the message "XXXXXX BYTES READ". Now the IV-400CD-SN is updating the system software, which will take approximately 90 seconds to process.
- 5. Restart the unit by turning the ⑦ **POWER** button off, upon which the device sounds a tone twice and displays the message " **PLEASE RESTART**". Then turn on the ⑦ **POWER** button again. The process is complete.

(If you have already followed procedures 1~5, and the unit is still unable to switch on, please first check if the SD card you are using is functioning and the file is intact. And then repeat procedures 1  $\sim$  5 again.)

6. Verify the version of the system software. (Please refer to section 5.6 VERSION.)

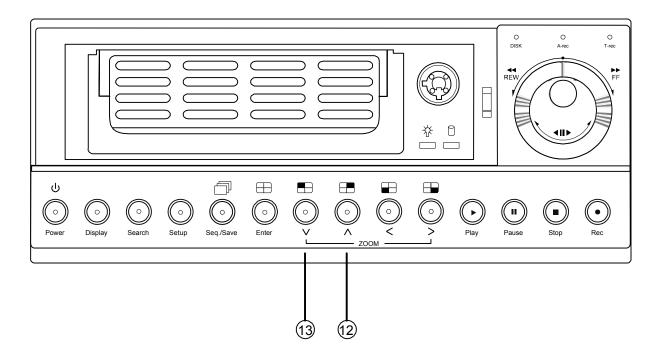

Warning: Don't interrupt the process while the unit is updating itself, as this will cause the unit to crash.

# **4. BASIC OPERATIONS**

This section shows you how to operate and manage the DVR when it gets in the way.

#### 4.1 Configuring Recording Settings

#### **Recording Time settings (Recording Rate and Picture Quality Setting)**

Recording time will vary depending on the image size, recording rate, and the capacity of the hard-disk drives. Generally, the DVR comes with a built-in hard-disk drive for continuous recording from one to four weeks under most recording conditions. The table below shows the possible recording times based on a 20GB hard-disk drive at certain refresh rates and the corresponding image quality. With one or more hard-disk drives in operation, please calculate the recording time using the table below in accordance with your requirements. For an NTSC unit, for example, if the unit is set to record images with the **BEST** quality at a **30 Frame/Sec** record rate, normally a 20GB hard-disk drive will be filled in 3.7 hours (see the gray area in the table). If the total capacity of 80GB hard-disk drives is in use under the same refresh rate and picture quality, it will be filled in 14.8 hours (4 times the rate of a 20GB hard-disk drive).

| NTSC    | C (Audio OFF)               |      | Possible Recording Time HDD=20GB ( hour ) |      |       |       |       |       |        |        |        |        |
|---------|-----------------------------|------|-------------------------------------------|------|-------|-------|-------|-------|--------|--------|--------|--------|
|         | BEST                        | 3.7  | 6                                         | 9    | 15    | 33.1  | 75.3  | 147.6 | 256.1  | 726.3  | 1088   | 1449.7 |
| Image   | HIGH                        | 4.5  | 7.2                                       | 10.8 | 18    | 39.7  | 90.4  | 177.2 | 307.4  | 871.6  | 1305.6 | 1739.7 |
| Quality | STANDARD                    | 5.6  | 9.0                                       | 13.5 | 22.6  | 49.7  | 113.0 | 221.5 | 384.2  | 1089.5 | 1632.1 | 2174.6 |
|         | BASIC                       | 7.5  | 11.3                                      | 16.9 | 28.2  | 62.1  | 141.2 | 276.9 | 480.3  | 1361.9 | 2040.1 | 2718.3 |
| Refresh | Refresh Rate (Frame/Sec) 30 |      |                                           | 10   | 6     | 2.7   | 1.2   | 0.61  | 0.35   | 1/8    | 1/12   | 1/16   |
| REC Tim | e Mode                      | 2 hr | 4 hr                                      | 6 hr | 12 hr | 24 hr | 48 hr | 96 hr | 168 hr | 480 hr | 720 hr | 960 hr |

| NTS     | C (Audio ON)     |      | Possible Recording Time HDD=20GB ( hour ) |      |       |       |       |       |        |        |        |        |  |
|---------|------------------|------|-------------------------------------------|------|-------|-------|-------|-------|--------|--------|--------|--------|--|
|         | BEST             | -    | -                                         | 8.9  | 14.7  | 31.6  | 67.8  | 121.2 | 185.9  | -      | -      | -      |  |
| Image   | HIGH             | -    | -                                         | 10.6 | 17.6  | 37.5  | 79.7  | 140.5 | 211.5  | -      | -      | -      |  |
| Quality | STANDARD         | -    | -                                         | 13.2 | 21.8  | 46.3  | 96.8  | 166.9 | 245.2  | -      | -      | -      |  |
|         | BASIC            | -    | -                                         | 16.5 | 27.1  | 56.9  | 116.9 | 196.6 | 281.1  | -      | -      | -      |  |
| Refresh | Rate (Frame/Sec) | 30   | 15                                        | 10   | 6     | 2.7   | 1.2   | 0.61  | 0.35   | 1/8    | 1/12   | 1/16   |  |
| REC Tim | e Mode           | 2 hr | 4 hr                                      | 6 hr | 12 hr | 24 hr | 48 hr | 96 hr | 168 hr | 480 hr | 720 hr | 960 hr |  |

| PAL     | (Audio OFF)      |      | Possible Recording Time HDD=20GB ( hour ) |      |       |       |       |       |        |        |        |        |
|---------|------------------|------|-------------------------------------------|------|-------|-------|-------|-------|--------|--------|--------|--------|
|         | BEST             | 3.8  | 6                                         | 9    | 15    | 27.1  | 51.2  | 99.4  | 171.8  | 605.8  | 907.2  | 1208.6 |
| Image   | HIGH             | 4.5  | 7.2                                       | 10.8 | 18    | 32.5  | 61.4  | 119.3 | 206.1  | 726.9  | 1088.6 | 1450.3 |
| Quality | STANDARD         | 5.7  | 9                                         | 13.5 | 22.6  | 40.6  | 76.8  | 149.1 | 257.7  | 908.7  | 1360.8 | 1812.9 |
|         | BASIC            | 7.7  | 11.4                                      | 17.1 | 28.5  | 51.3  | 97    | 188.4 | 325.5  | 1147.8 | 1718.9 | 2290.0 |
| Refresh | Rate (Frame/Sec) | 25   | 12.5                                      | 8.3  | 5     | 2.7   | 1.4   | 0.76  | 0.44   | 1/8    | 1/12   | 1/16   |
| REC Tim | e Mode           | 3 hr | 6 hr                                      | 9 hr | 12 hr | 24 hr | 48 hr | 96 hr | 168 hr | 480 hr | 720 hr | 960 hr |

| PAL            | _ (Audio ON)     |      | Possible Recording Time HDD=20GB(hour) |      |       |       |       |       |        |        |        |        |
|----------------|------------------|------|----------------------------------------|------|-------|-------|-------|-------|--------|--------|--------|--------|
|                | BEST             | -    | -                                      | 8.9  | 14.7  | 26.0  | 47.6  | 86.7  | 137.0  | -      | -      | -      |
| Image          | HIGH             | -    | -                                      | 10.6 | 17.6  | 31.0  | 56.3  | 101.4 | 158.0  | -      | -      | -      |
| Quality        | STANDARD         | -    | -                                      | 13.2 | 21.8  | 38.3  | 69.0  | 122.2 | 186.7  | -      | -      | -      |
|                | BASIC            | -    | -                                      | 16.7 | 27.4  | 47.7  | 84.9  | 147.4 | 219.9  | -      | -      | -      |
| Refresh        | Rate (Frame/Sec) | 25   | 12.5                                   | 8.3  | 5     | 2.7   | 1.4   | 0.76  | 0.44   | 1/8    | 1/12   | 1/16   |
| <b>REC</b> Tim | e Mode           | 3 hr | 6 hr                                   | 9 hr | 12 hr | 24 hr | 48 hr | 96 hr | 168 hr | 480 hr | 720 hr | 960 hr |

- NOTE 1: Recording times on the tables above are estimated. For actual available recording time of a recording configuration, please refer to the system information of the DVR. (Please refer to section 3.3 for more details.)
  - 2: No audio function at the refresh rate in NTSC: 30 frame/sec ~ 15 frame/sec, 1/8 frame/sec ~ 1/16 frame/sec.
    No audio function at the refresh rate in PAL: 25 frame/sec ~ 12.5 frame/sec, 1/8 frame/sec ~ 1/16 frame/sec.

#### 4.2 Recording Operations

This section details the way to record video into hard-disk drives. Before commencing with the recording function, please configure the recording setting properly according to your needs.

#### 4.2.1 Manual Recording

When the DVR is in the live display mode, take the following steps to start recording:

- (1) In the live display, press the REC button <sup>(6)</sup> to record video into a hard disk drive with the corresponding programmed recording settings. The monitor should display a flashing REC message and the REC button <sup>(6)</sup> will light up indicating the DVR is in the recording status.
- (2) Press the STOP button  ${\ensuremath{\,^{\textcircled{5}}}}$  to stop recording any time.
- (3) To access just recorded video, please refer to section 4.4 for more details.

#### 4.2.2 Timer Recording

Timer recording provides two periods of time each day in a weekly table which programs the DVR to turn on and off at specified times. This way the DVR will start and stop recording according to the programmed schedule. Please take the following steps to program the scheduled recording.

- (1) Press the **Setup** button (9) to enter the **MAIN MENU**.
- (2) Select the TIMER/ SEQ/ TITLE and press the Enter button <sup>(15)</sup> to enter the TIMER/ SEQ/ TITLE page.
- (3) Select the TIMER-SET.
- (4) Press the Enter button <sup>(15)</sup> to enter the REC SCHEDULE table.
- (5) You can set up by using the "<" button 11 and the ">" button 14 to locate the specific day/hour/minute and use the "<sup>A</sup>" button 12 and the "v" button 13 to set the day/hour/minute you wish.
  - You can also set up by using the Shuttle Ring and the Jog Dial. <sup>\*</sup>③ is the equal of the "<" button ①, ③<sup>\*</sup> is the equal of the ">" button ④, ⊙<sup>\*</sup> the equal of the "<sup>A</sup>" button ① and ⊙ the equal of the "v" button ①.
  - The time is displayed in a 24-hour clock format.
- (6) After scheduling is completed, press the **Enter** button <sup>(15)</sup> and set **OK** to save the setting or select **CANCEL** to leave the page without saving the settings.
- (7) To activate the programmed recording schedule, set the REC ENABLE to ON. As the scheduled recording is on, the red indicator of the Timer Record (1) will be on as well. To deactivate it, set to OFF.
- (8) Press the STOP button <sup>(5)</sup> during the scheduled recording to stop it at any time. If you wish to continue the scheduled recording, press the REC button <sup>(6)</sup> to proceed.

- NOTE: You can proceed to start the scheduled recording from the current time if it is in the scheduled interlude as soon as the setting is completed, and come out from the menu to start recording.
- NOTE: If you activate the recording function before the scheduled recording, the unit will operate recording as shown in the diagram below and keep those Images in different files.

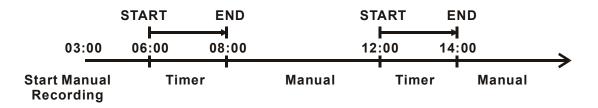

NOTE: LIVE images may be frozen. But this isn't a failure.

#### MAIN MENU

RECORD ALARM / MOTION TIMER / SEQ / TITLE COMMUNICATION DISK SYSTEM

GOTO TIMER/SEQ/TITLE PAGE

# Ŷ

| TIMER/ SEQ/ TITLE |       |  |  |
|-------------------|-------|--|--|
| CLOCK             | : SET |  |  |
| REC ENABLE        | : OFF |  |  |
| TIMER             | : SET |  |  |
| SEQUENCER         | : SET |  |  |
| TITLE             | : SET |  |  |

1 MAIN PAGE

SET REC SCHEDULE

# Ţ

| REC SCHEDULE    |               |  |
|-----------------|---------------|--|
| START END       | START END     |  |
| S : 00:00-00:00 | 00:00-00:00   |  |
| M: 00:00-00:00  | 00:00-00:00   |  |
| T : 00:00-00:00 | 00:00-00:00   |  |
| W: 00:00-00:00  | 00:00-00:00   |  |
| T:00:00-00:00   | 00:00-00:00   |  |
| F:00:00-00:00   | 00:00-00:00   |  |
| S : 00:00-00:00 | 00:00-00:00   |  |
| OK              | CANCEL        |  |
|                 | ↓ ↑ TO CHANGE |  |

#### MAIN MENU

RECORD ALARM / MOTION TIMER / SEQ / TITLE COMMUNICATION DISK SYSTEM

#### GOTO TIMER/SEQ/TITLE PAGE

# ₽

| TIMER/ SEQ/ TITLE                                  |                                          |  |  |
|----------------------------------------------------|------------------------------------------|--|--|
| CLOCK<br>REC ENABLE<br>TIMER<br>SEQUENCER<br>TITLE | : SET<br>: ON<br>: SET<br>: SET<br>: SET |  |  |
| 1 MAIN PAGE                                        |                                          |  |  |
| TIMER REC ENABLE                                   |                                          |  |  |

#### 4.2.3 Alarm / Motion Recording

Take the following steps to activate the programmed alarm recording. For the **ALM OPERATION**, **REC RATE**, **REC QUALITY**, **AUDIO**, **ALM TYPE**, **ALM DURATION**, and **PRE-ALARM** settings, please refer to section 5.2 for more details.

- (1) Press the **Setup** button (9) to enter the **MAIN MENU**.
- (2) Select ALARM / MOTION and press the Enter button (15) to enter the ALARM / MOTION.
- (3) Set the desired **REC RATE**, **REC QUALITY**, **ALM TYPE**, and **ALM DURATION** for use. If the audio capability is required, set **AUDIO** to **ON**. If pre-alarm recording is required, set **PRE-ALARM** to **ON**.
- (4) To activate the alarm recording, set **ALM OPERATION** to **ON**. To deactivate it, set **ALM OPERATION** to **OFF**.

| MAIN MENU                                                                        |   | ALARM / MO                                                                                                    | TION                                                           |
|----------------------------------------------------------------------------------|---|----------------------------------------------------------------------------------------------------|----------------------------------------------------------------|
| RECORD<br>ALARM / MOTION<br>TIMER/ SEQ/ TITLE<br>COMMUNICATION<br>DISK<br>SYSTEM | ¢ | ALM OPERATION<br>REC RATE<br>REC QUALITY<br>AUDIO<br>ALM TYPE<br>ALM DURATION<br>PRE- ALARM<br>MOTION SETTING<br>MAIN PAGE | : ON<br>: 10F/S<br>: BEST<br>: OFF<br>: NO<br>: 0 SEC<br>: OFF |
| GOTO ALARM / MOTION PAGE                                                         |   | ALARM REC ENABL                                                                                                    | E                                                              |

(5) To active the motion alarm recording, Select **MOTION SETTING** and press the **Enter** button <sup>(15)</sup> to enter the **MOTION SETTING** PAGE, set **CH1/ CH2/ CH3/ CH4** TO **ON**, and set a suitable sensitivity according to the video sources.

| ALARM / MOT | ION                                                            |   | MOTION                                  | SETTING                                |
|-------------|----------------------------------------------------------------|---|-----------------------------------------|----------------------------------------|
|             | : ON<br>: 20F/S<br>: BEST<br>: OFF<br>: NO<br>: 0 SEC<br>: OFF | ₽ | CH1<br>CH2<br>CH3<br>CH4<br>SENSITIVITY | : ON<br>: OFF<br>: OFF<br>: OFF<br>: 3 |

By connecting/ disconnecting **RECORD IN** of ALARM I/O on the rear panel of the DVR, you can activate/deactivate the recording function of a DVR. The file will be kept with a prefixed "**R**". Please refer to section 2.3 for more details.

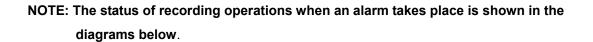

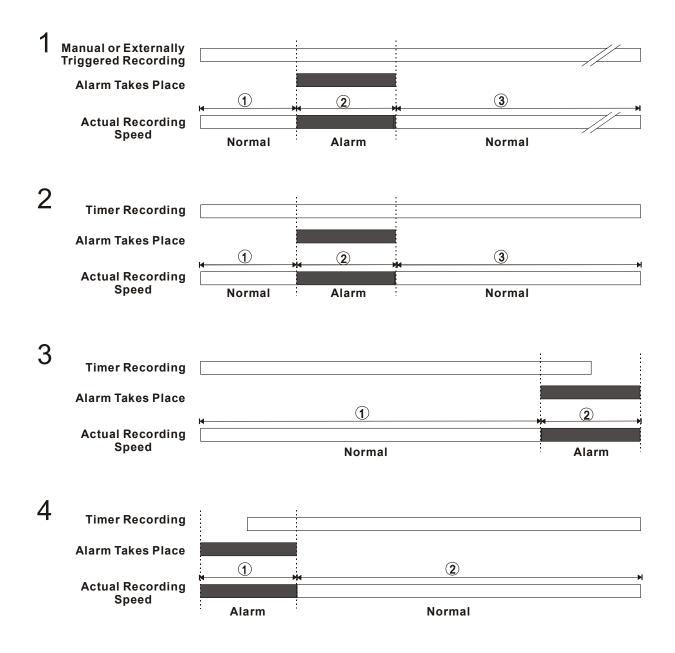

#### 4.3 Playback Operations

This section shows you how to operate the fast, slow, and single-picture playback functions, and details how the unit is to playback a file in a different operation status. Please refer to the following paragraphs specifying the relevant details. When playing a file, the monitor should display a flashing **PLAY** message and the **PLAY** button ④ will light up indicating that the DVR is in the playback status. To switch between channel 1..4 and quad view in the playback mode, please press the ① CH1 ④ CH 2 ③ CH 3 ② CH4 and ⑤ 🕀 buttons. Besides switching between channels, ① CH1 ④ CH 2 ③ CH4 can also be used to zoom in on an image as a 2X2 full screen view.

#### **Operation Status**

#### A. From REC mode to Playback mode

#### B. Search to play back a particular recorded video

| Search $\rightarrow$ ( PLAY )         | Play a selected file                            |
|---------------------------------------|-------------------------------------------------|
| ······► 〔Play to the end of the file〕 | Show the ending message (search again or rewind |
|                                       | to replay the file if required)                 |
| $\bullet [STOP] \to [PLAY] \dots$     | Play the file from the stop position            |

#### C. Play Back From The Oldest Data

[Stop: Press the "STOP" button for three seconds ]  $\rightarrow$  [PLAY] ...play back from the beginning of the HDD recorded data

#### 4.3.1 Fast Forward/Reverse

There are 7 speeds available for playback: 1x, 2x, 4x, 8x, 16x, 30x and 100x. While playing back recorded video at the recorded speed:

- **Forward:** Turn the **Shuttle** dial <sup>(20)</sup> to the right to view the recorded video in the forward direction at a speed faster than the recorded speed. Each subsequent turn of the shuttle to the right increases the forward rate, as 2x, 4x, 8x, 16x, 30x and 100x.
- **Reverse:** Turn the **Shuttle** dial <sup>(20)</sup> to the left to view the recorded video in the reverse direction at a speed faster than the recorded speed. Each subsequent turn of the shuttle to the left increases the reverse rate, as -1x, -2x, -4x, -8x, -16x, -30x and -100x.
- **Normal:** Release the **Shuttle** dial 20 to return to the normal speed of playback.

#### 4.3.2 Slow Forward/ Reverse

There are 4 speeds available for a slow playback: 1/2, 1/4, 1/8, 1/16.

While playing back recorded video at the recorded speed:

- (1) Press the **PAUSE** button (3) for the slow playback mode.
- (2) **Forward:** Turn the **Shuttle** dial <sup>(20)</sup> to the right to view the recorded video in the forward direction at a speed slower than the recorded speed. Each subsequent turn of the shuttle to the right increases the forward rate, as 1/2, 1/4, 1/8, and 1/16.
- (3) **Reverse:** Turn the **Shuttle** dial <sup>(2)</sup> to the left to view the recorded video in the reverse direction at a speed slower than the recorded speed. Each subsequent turn of the shuttle to the left increases the reverse rate, as -1/2, -1/4, -1/8, and -1/16.
- (4) **Normal:** Release the **Shuttle** dial <sup>(2)</sup> and then press the **PLAY** button <sup>(4)</sup> to return to the normal speed of playback.

#### 4.3.3 Playback Picture-by-picture

While playing back recorded video at the recorded speed:

- (1) Press the **PAUSE** button ③ for the picture-by-picture mode.
- (2) There are two ways available, by PAUSE button or by JOG, to play in the picture-by-picture mode, but the PAUSE button ③ can only function in a forward direction; the other, JOG dial ④, can act in both a forward and a backward direction, as well as picture-by-picture.

By PAUSE button 3 :

Press the **PAUSE** button ③ to display one frame of a picture at a time in the forward direction.

By JOG dial 21 :

Turn the **JOG** dial (2) clockwise to display one frame of a picture at a time in the forward direction. Turn the **JOG** dial (2) counterclockwise to display one frame of a picture at a time in the backward direction.

(3) Press the **PLAY** button 4 to return to the normal speed of playback.

#### 4.3.4 Play Back Recorded Video from an HDD in the mobile rack

To play back a recorded video from an HD2, take the following steps::

- (1) Press the **Search** button (10) to enter the search mode.
- (2) Press the <sup>(1)</sup> "**^**" and <sup>(1)</sup> "**v**" buttons to select a video; press the <sup>(1)</sup> "**<**" and <sup>(1)</sup> "**>**" buttons to flip over a page.
- (3) Use the search function to access desired recorded video. For specific operation details please refer to the next section 4.4 (Search Operations).

#### 4.4 Search Operations

This section shows you how to access recorded video.

#### 4.4.1 Full List Search

Take the following steps to proceed with the full-list search function.

- (1) Press the **Search** button 10 to enter the search mode.
- (2) Select the **FULL LIST** and press the **Enter** button <sup>(15)</sup> to access the complete list of recorded video.
- (3) Highlight the specific recorded video you require and press the **Enter** button (15) to display the selected video.

(Key Operation: Press the 12 "^" and 13 "v" buttons to select a video; press the 11 "<" and 14 ">" buttons to flip over a page.)

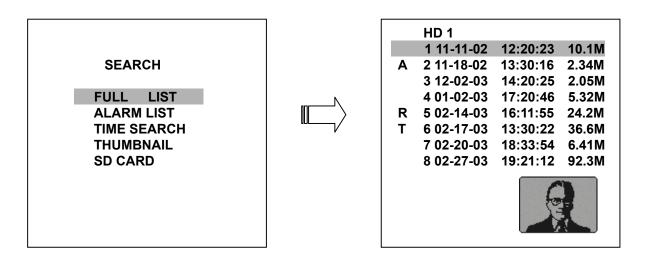

NOTE 1 : T: Timer recording; R: External trigger recording; A: Alarm recording.

2 : The maximum number of lists, for a particular HDD, is 3000.

#### 4.4.2 Alarm list Search

Take the following steps to proceed with the alarm-list search function.

- (1) Press the **Search** button 10 to enter the search mode.
- (2) Select the ALARM LIST and press the Enter button (15) to access the complete list of alarm-event recorded video.
- (3) Highlight the specific recorded video you require and press the **Enter** button (5) to display the selected video.

(Key Operation: Press the 12 "A" and 13 "v" buttons, to select a video; press the 11 "<" and 14 ">" buttons to turn a page.)

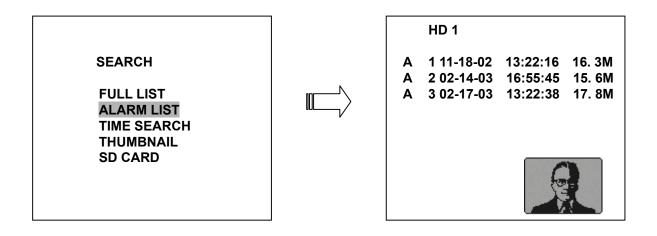

#### 4.4.3 TIME Search

Take the following steps to proceed with the time-list search function.

- (1) Press the **Search** button 10 to enter the search mode.
- (2) Select the **TIME SEARCH** and press the **Enter** button 15 to access the time-setting page.
- (3) Set the time period you wish to search for the recorded video.
- (4) Press the **Enter** button 15 to start searching and displaying the concerned image.
- (5) If no video is found, please return to the time-setting page and repeat steps (3) and (4) again for another search.

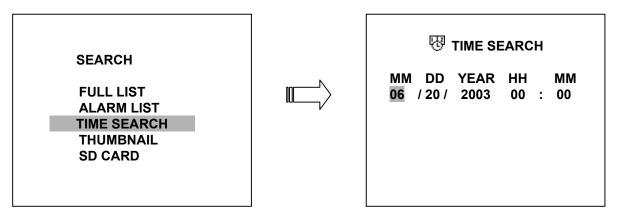

#### 4.4.4 THUMBNAIL Search

Take the following steps to proceed with the thumbnail search function.

- (1) Press the **Search** button 10 to enter the search mode.
- (2) Select the **THUMBNAIL** and press the **Enter** button (15) to access the thumbnail page.
- (3) Set the date you wish to search for the recorded video.
- (4) Press the **Enter** button (15) to start searching and displaying the concerned image.
  - You can set up by using the "<" button ①, the ">" button ④, the "∧" button ② and the "v" button ③ to move eye focus.
  - You can also set up by using the Shuttle Ring and the Jog Dial to move eye focus. <sup>(6)</sup> is the equal of the "<" button <sup>(1)</sup>, <sup>(6)</sup> is the equal of the ">" button <sup>(1)</sup>, <sup>(6)</sup> the equal of the "<sup>A</sup>" button <sup>(1)</sup> and <sup>(6)</sup> the equal of the "v" button <sup>(1)</sup>.

- (5) There are 5 levels of recording range modes to choose from: 1 Hour, 10 Minutes, 1 Minute, 10 Seconds and 1 Second. Select the specific frame you require and press the Enter button<sup>15</sup> to enter the next level. If you want to return the previous level, please press the Setup button <sup>9</sup>
- (6) Once reaching the critical point at any level, the user can start playback by just clicking the **PLAY** button ④.

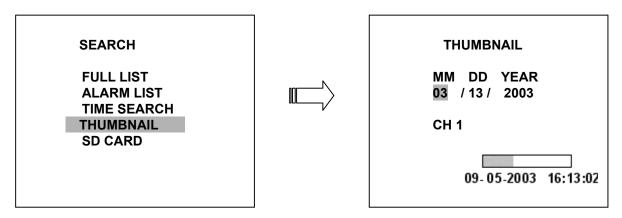

#### 4.4.5 SD CARD Search

Take the following steps to proceed with the SD card search function.

- (1) Insert an SD Card into the SD card slot of the rear unit.
- (2) Press the **Search** button 10 to enter the search mode.
- (3) Select the **SD CARD** and press the **Enter** button 15 to access the complete list of JPG files.
- (4) Highlight the specific JPG file you require and press the **Enter** button<sup>(15)</sup> to display the image.
- (5) If you need another, please return to the SD card JPG file list page and repeat steps (3) and(4) again for another search.

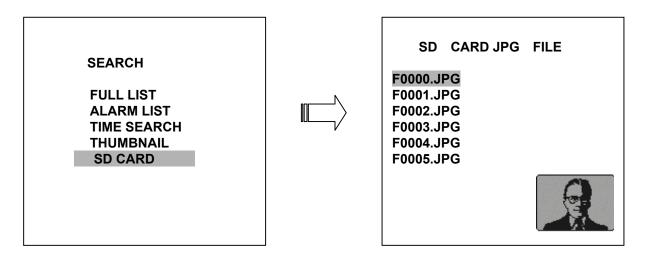

**NOTE:** If you would like to delete a JPG file in the SD card, please return to the **SD CARD JPG FILE** list page highlight the specific JPG file you require, press the **Setup** button<sup>(9)</sup> and then select "**Yes**" to delete the image.

#### 4.5 Backup Operations

#### 4.5.1 Mobile Rack HD Backup Operations

There are three ways available to duplicate the recorded video from HD 1 (Fixed HD) to HD 2 (Mobile Rack HD). Please take the following steps to proceed.

#### (1) Set HD 2 to BACKUP first. Take the following steps.

- Press the **Setup** button (9) to enter the setup mode and select the **DISK**.
- Highlight **DISK** and press the **Enter** button <sup>15</sup> to enter the **DISK SETTING** page.
- Then set HD 2 USAGE to BACKUP.

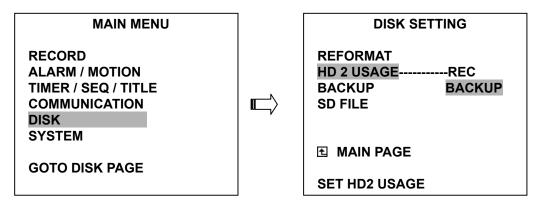

(2) FULL: Duplicate all the recorded video from HD1 to HD2.

- Stay on the **DISK SETTING** page.
- Use the "<sup>A</sup>" and "v" buttons, <sup>(1)</sup> and <sup>(1)</sup>, to highlight **BACKUP**, select **FULL**, then press the **Enter** button <sup>(15)</sup> to proceed.

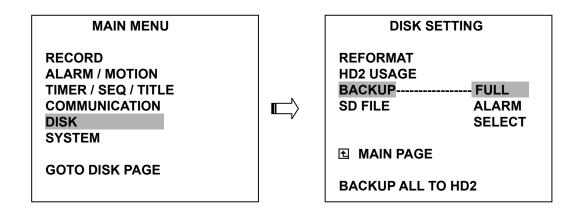

ALARM: Duplicate all the alarm-event recorded video from HD 1 to HD2.

- Stay on the **DISK SETTING** page.
- Use the "**^**" and "**v**" buttons, <sup>1</sup>2 and <sup>1</sup>3, to highlight **BACKUP**; select **ALARM**, then press the **Enter** button <sup>1</sup>5 to proceed.

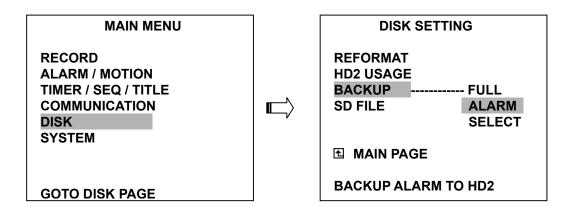

**SELECT:** Duplicate a particular recorded video from HD1 to HD2.

- Stay on the **DISK SETTING** page.
- Use the "^" <sup>(12)</sup> and "v" <sup>(13)</sup> buttons to highlight **BACKUP**, choose **SELECT** and then press the **Enter** <sup>(15)</sup> button to list all the recorded video.
- Press the "<sup>A</sup>" <sup>1</sup>2 and "v" <sup>1</sup>3 buttons, and to select the desired clip and press the Search button <sup>9</sup> to mark it.
- After completing the selection, press the **Enter**<sup>15</sup> button to proceed.

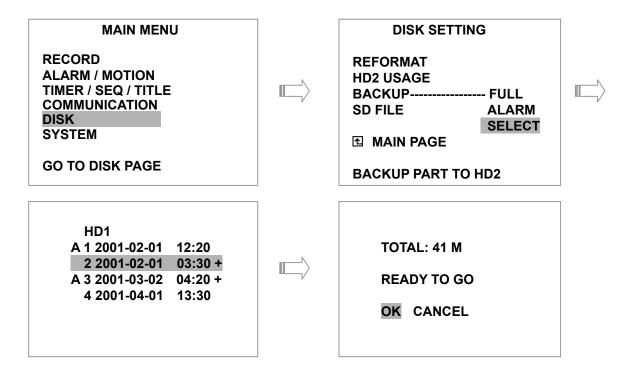

NOTE: If the capacity of HD 2 is not sufficient to store all selected video, a warning message "HD2 SPACE NOT ENOUGH" will be displayed on the screen. Please, insert a larger capacity of hard-disk drive and start the process all over again.

#### 4.5.2 Security Digital Card (SD Card) Backup Operations

The SD card slot of the rear unit has three functions as shown below:

#### 1. Archive Single image Clips into SD Card

Please take the following steps to archive a critical image in an SD card.

- (1) Insert an SD Card into the SD card slot of the rear unit.
- (2) Start playing back the recorded video.
- (3) Press the **PAUSE** button ③ to freeze the desired pictures.
- (4) Press the **Seq**./**Save** button (16) to save the image in the SD Card.

The quantity of pictures that can be stored depends on the SD card's capacity. The image is stored in the JPEG compressed format. If more than one clip is stored in an SD card, file names will be assigned in sequence as shown below.

#### SAVE TO J0000.JPG

#### SAVE TO J0001.JPG

#### ... SAVE TO J000N.JPG

(5) If the saved picture is the same as the present picture on the screen, please use CH1<sup>(1)</sup>, CH2<sup>(1)</sup>, CH3<sup>(1)</sup>, CH4<sup>(1)</sup>, and Enter/Quad button <sup>(15)</sup> to switch to the channel(s) desired and then press Seq./Save <sup>(16)</sup> button to save.

#### 2. Archive video of AVI Clips into SD Card

Please take the following steps to archive a critical video in an SD card.

- (1) Insert an SD Card into the SD card slot of the rear unit.
- (2) Start playing back the recorded video.
- (3) Press the **PAUSE** button 3 to freeze the desired pictures.
- (4) Press the **Enter** button (15) to save the video in the SD Card.

The quantity of video that can be stored depends on the SD card's capacity. The image is stored in the AVI compressed format. If more than one clip is stored in an SD card, file names will be assigned in sequence as shown below.

#### SAVE TO M0000.AVI SAVE TO M0001.AVI ... SAVE TO M000N.AVI

# NOTE: The JPEG file format can be played and deleted in the DVR. Please refer to section 4.4.5. The AVI file format cannot. It can only be played in a card reader connected to a computer. The file format can be selected from the "SD FILE" item on the Setup Menu. Please refer to section 5.5 for more details.

#### 3. Backup the System setting info into SD Card.

The 4CH DVR offers a quick setup method by using an SD card. If a user wants to set many 4CH DVR devices with the same settings, the 4CH DVR could save the whole setting in the SD card, then transfer it to another DVR.

#### Save the whole setting into the SD card:

- Insert an SD card into the SD card slot.
- Press the **Setup** button (9) to enter the setup mode and select the **SYSTEM**.
- Highlight SYSTEM and press the Enter button (15) to enter the SYSTEM SETTING page.
- Set **SD SETUP** to **SAVE**. Then the system setting info will automatically save to the SD card.

#### Transfer the system setting info of a DVR to another:

- Insert the SD card which has stored the system setting info into the DVR.
- Press the **Setup** button (9) to enter the setup mode and select the **SYSTEM**.
- Highlight SYSTEM and press the Enter button (15) to enter the SYSTEM SETTING page.
- Then set **SD SETUP** to **LOAD**.

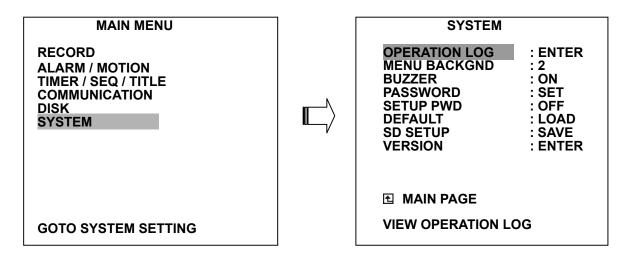

4. Updating System Software (please refer to section 3.4 for more details.)

#### 4.6 Key Lock Operation

The Key lock operation protects the unit against unauthorized use by disabling the entire front panel controls. Press the **Enter** button <sup>(15)</sup> (as shown below) for at least 3 seconds to lock the unit; to release the **Key Lock**, press the button again.

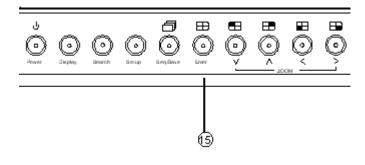

## 5. MENU SETUP

There are 6 categories for operation setting in the setup menu system as shown below. The following sections will instruct you step by step to configure the operation setting and state each menu's purpose and options. Press the **Setup** button <sup>(9)</sup> to access the setup menu. Once inside the menu system, the on-screen menu allows you to set up the key features of the unit. The functions of various buttons within the menu-setup mode are described in the paragraphs below.

| MAIN MENU                                                                          |  |  |
|------------------------------------------------------------------------------------|--|--|
| RECORD<br>ALARM / MOTION<br>TIMER / SEQ / TITLE<br>COMMUNICATION<br>DISK<br>SYSTEM |  |  |

#### **KEY FUNCTIONS**

**Setup** button (9): Press to enter the setup menu. Press again to exit the setup mode.

"A" (12) and "v" (13) buttons :Press to select the desired item or entry for setting.

"<" 1 and ">" 1 buttons : Press to highlight the desired option or to select the context for setting.

**Enter** button (15): Press to enter the selected item and to save the setting.

Shuttle Ring <sup>(2)</sup>: Turn to highlight the desired option or to select the context for setting.

**Jog Dial** (2): Turn to select the desired item or entry for setting.

## 5.1 REC SETTING

This page allows you to set the recording rate and recording quality, and enables you to continue recording when the disk is full.

| MAIN MENU                                                                          | REC SETTI                                     | NG                                       |
|------------------------------------------------------------------------------------|-----------------------------------------------|------------------------------------------|
| RECORD<br>ALARM / MOTION<br>TIMER / SEQ / TITLE<br>COMMUNICATION<br>DISK<br>SYSTEM | REC RATE<br>REC QUALITY<br>DISK FULL<br>AUDIO | : 10 F/S<br>: BEST<br>: REWRITE<br>: OFF |
| GOTO REC PAGE                                                                      | 1 MAIN PAGE<br>SET REC RATE                   |                                          |

#### **REC RATE:**

This option is for adjusting the number of pictures recorded every second into a storage disk. The recording rate controls the frequency at which the number of video pictures can be recorded.

- For an NTSC unit, there are 11 different recording rates you can select from: 30F/S (30 frames per second), 15F/S, 10F/S, 6F/S, 2.7F/S, 1.2F/S, 0.61F/S, 0.35F/S, 1F/8S, 1F/12S, and 1F/16S.
- For a PAL unit, there are 11 different recording rates you can select from: 25F/S (25 frames per second), 12.5F/S, 8.3F/S, 5F/S, 2.7F/S, 1.4F/S, 0.76F/S, 0.44F/S, 1F/8S, 1F/12S, and 1F/16S. Please refer to the table in section 4.1 for details.

# NOTE: The 30 F/S (25 F/S for a PAL unit) recording rate can only function in a 352x240 (352x288 for a PAL unit) resolution

#### **REC QUALITY:**

This option determines the image quality to be recorded. The DVR stores images in the compressed format and allows the image quality to be altered by the image size. There are 4 levels of image quality you can select from: **BEST**, **HIGH**, **STANDARD**, and **BASIC**. Selecting the BEST image for use provides higher-resolution recorded images, and normally takes up more storage space than a HIGH, STANDARD or BASIC image does.

DISK FULL: This option determines the way to utilize storage media in case of a full disk

- **REWRITE:** When the hard-disk is full, the device continues recording by displacing the old data.
- STOP: When the hard-disk is full, the device will stop recording.

AUDIO: This option determines the way to record sound if necessary.

- **ON:** Enables AUDIO recording.
- **OFF:** Disables AUDIO recording.

# NOTE: The audio function can only be activated at the following refresh rates in NTSC(PAL): 10(8.3), 6(5), 2.7(2.7), 1.2(1.4), 0.61(0.76), 0.35(0.44) frames/sec.

### 5.2 ALARM / MOTION SETTING

This menu allows users to program the configuration of alarm recording only when an alarm input is activated. The device will record as long as the alarm input is activated.

| MAIN MENU                                                                          | ALARM / MOTI                                                                                                    | ON                                                              |
|------------------------------------------------------------------------------------|----------------------------------------------------------------------------------------------------|-----------------------------------------------------------------|
| RECORD<br>ALARM / MOTION<br>TIMER / SEQ / TITLE<br>COMMUNICATION<br>DISK<br>SYSTEM | ALM OPERATION<br>REC RATE<br>REC QUALITY<br>AUDIO<br>ALM TYPE<br>ALM DURATION<br>PRE- ALARM<br>MOTION SETTING<br>T MAIN PAGE | : OFF<br>: 10F/S<br>: BEST<br>: OFF<br>: NO<br>: 0 SEC<br>: OFF |
| GOTO ALARM / MOTION PAGE                                                           | ALARM REC ENABL                                                                                                    | E                                                               |

#### ALM OPERATION:

This option determines whether to activate/deactivate the alarm recording when it detects an alarm input.

ON: The device activates the alarm recording when it detects an alarm input.

**OFF:** The device ignores the alarm signal when it detects an alarm input.

#### **REC RATE:**

This option is for the purpose of adjusting the number of pictures recorded every second into a storage disk when an alarm input is activated. For an NTSC unit, there are 5 different record speeds you can select from: **30F/S (30 frames per second), 15F/S, 10F/S, 6F/S,** and **REMAIN.** For a PAL unit, there are 5 different record speeds you can select from: **25F/S (25 frames per second), 12.5F/S, 8.3F/S, 5F/S,** and **REMAIN.** If you select **REMAIN** for use, the device will record images at the same speed as set on the **REC** page.

#### **REC QUALITY:**

This option determines the image quality to be recorded when an alarm input occurs. There are 4 levels of image quality to choose from: **BEST, HIGH, STANDARD**, and **BASIC**. The table below shows the level of image quality with the corresponding compression ratio and image size for every 4 pictures(CH1 ~ CH4)

| Image Quality | Compression Ratio |      |          |       |
|---------------|-------------------|------|----------|-------|
|               | Best              | High | Standard | Basic |
| Image Size    | 60KB              | 50KB | 40KB     | 32KB  |

#### AUDIO:

This option determines the way to record sound if necessary.

**ON:** Enables AUDIO recording.

**OFF:** Disables AUDIO recording.

# NOTE: The audio function can only be activated at the following refresh rates in NTSC(PAL): 10(8.3), 6(5), 2.7(2.7), 1.2(1.4), 0.61(0.76), 0.35(0.44) frames/sec.

#### ALM TYPE:

This option allows users to set a type of alarm input corresponding to the sensor signal in use.

- **NO:** Normally Open. This is to be used with the type of alarm sensor whose contact remains open in normal conditions and closes in case of activation.
- **NC:** Normally Closed. This is to be used with the type of alarm sensor whose contact remains closed in normal conditions and opens in case of activation.

#### ALM DURATION:

This option allows users to set alarms for a certain duration. You can select one of the six following options: **0 SEC**, **30SEC**, **1 MIN**, **5 MIN**, **10 MIN**, and **NON-STOP**.

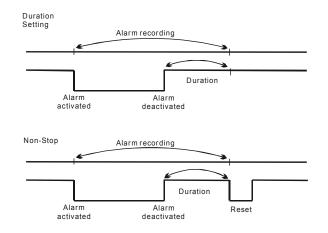

#### NOTE: Recording may be interrupted at the time of Alarm-in or Alarm-out. LIVE images may be interrupted at the time of Alarm-out.

#### PRE-ALARM:

This option determines that images prior to an alarm will be recorded in the hard-disk drive. When an alarm is triggered the device will record the image prior to the alarm for 5 seconds. (10 frames/sec)

ON: Enables this function.

**OFF:** Disables this function.

NOTE: If the device is already under recording mode before an alarm, the pre-alarm recording will not take effect.

#### **MOTION SETTING:**

The motion detection function is convenient for users lacking an alarm trigger input, but can also be used with an alarm trigger input. If this function is enabled, any movement will trigger the alarm recording just like an outside trigger signal. Before using the motion detection function, please turn the CH1/ CH2/ CH3/ CH4 options to ON, and set the SENSITIVITY ( $1 \sim 5$ ) to a suitable value.

| MOTION SETTING                          |                                        |  |  |
|-----------------------------------------|----------------------------------------|--|--|
| CH1<br>CH2<br>CH3<br>CH4<br>SENSITIVITY | : ON<br>: OFF<br>: OFF<br>: OFF<br>: 3 |  |  |
|                                         |                                        |  |  |

#### CH1/ CH2/ CH3/ CH4 :

These options enables/disables the motion detection.

**ON :** Enables the motion detection.

**OFF:** Disables the motion detection.

#### SENSITIVITY:

This option allow users to set the motion sensitivity.

1 is the most sensitive setting. 5 is the least sensitive setting.

## 5.3 TIMER/ SEQ/ TITLE

The DVR provides a weekly table consisting of two periods of time each day for scheduled recording. This option allows you to set the time each day that the DVR will start and stop recording. The SEQUENCER setting allows a user to set the sequence dwell time (time interval) for each channel, and the TITLE settings the allow user to set the TITLE for each channel.

| MAIN MENU                                                                                            | TIMER/ SEQ/ TITLE                                               |                                          |
|----------------------------------------------------------------------------------------------------|-----------------------------------------------------------------|------------------------------------------|
| RECORD<br>ALARM<br>TIMER/ SEQ/ TITLE<br>COMMUNICATION<br>DISK<br>SYSTEM<br>GOTO TIMER/SEQ/TITLE PAGE | CLOCK<br>REC ENABLE<br>TIMER<br>SEQUENCER<br>TITLE<br>MAIN PAGE | : SET<br>: ON<br>: SET<br>: SET<br>: SET |
|                                                                                                    | TIMER REC ENABLE                                                |                                          |

#### CLOCK:

This entry allows users to set the system time.

# NOTE: Clock data is retained for about 3 months after the 15-hour power supply is used up (in the Operate On mode).

#### **REC ENABLE:**

This option enables/disables the programmed scheduled recording.

**ON:** Enables the scheduled recording.

**OFF:** Disables the scheduled recording.

#### TIMER:

This entry allows users to program the time each day that the DVR will start and stop recording. There are two time periods each day available for scheduling. The time is displayed in a 24-hour clock format. If there is a time overlapping showing between two continual time period settings, the device will automatically combine the two time-period settings into one combined time-period setting.

| REC SCH                     | EDULE                    |        | REC SCHEDULE                |                          |
|-----------------------------|--------------------------|--------|-----------------------------|--------------------------|
| START END<br>S :06:00-16:00 | START END<br>12:00-18:00 | $\Box$ | START END<br>S :06:00-18:00 | START END<br>00:00-00:00 |
|                             |                          |        |                             |                          |

#### SEQUENCER:

This entry allows users to set the DWELL time( time interval) for CH1, CH2, CH3, CH4, and quad view( $\boxplus$ ). The valid values are 01 ~ 99 seconds. If the value is set to 00 that would disable the corresponding channels while the sequential jumping is proceeding. In the live mode, press the **Seq./Save** button to switch the screen to the sequential jumping mode.

| SEQUENCER |    |    |    |    |                |  |
|-----------|----|----|----|----|----------------|--|
| CHANNEL   | 1  | 2  | 3  | 4  | $\blacksquare$ |  |
| DWELL     | 03 | 03 | 03 | 03 | 03             |  |
|           |    |    |    |    |                |  |
|           |    |    |    |    |                |  |
|           |    |    |    |    |                |  |

#### TITLE:

This entry allows users to set the titles for each video source or camera, in a live or recording mode. Press the DISPLAY button to switch the display status and show the titles. The maximum number of letters in each title must be 12.

#### TITLE

| CH1   | [FRONT DOOR    | ]    |
|-------|----------------|------|
| CH2   | [KITCHEN       | ]    |
| CH3   | [BACKYARD      | ]    |
| CH4   | [ROOM          | ]    |
| <> TO | MOVE ^ V TO CH | ANGE |

## **5.4 COMMUNICATION**

This option allows you to configure the status of the RS-232 communication port when connected to an external device and the Ethernet communications settings. (Please refer to the RS-232 Protocol and Network Function for more details)

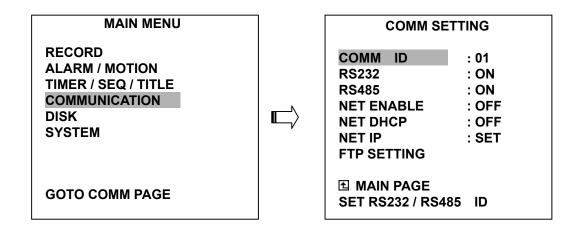

#### COMM ID:

Communication ID for the RS232 and RS485 communication. After the 4CH DVR receives an RS232 or RS485 command, it checks if the <Dest ID> within the code is the same as the COMM ID, in which case the particular command can be accepted.

#### RS-232:

The RS-232 communication port can be either in an importing or exporting mode according to your applications.

**ON:** Enables the RS-232 communication port. When you wish the unit to be controlled by an external device, please select this entry for use.

**OFF:** Disables the RS-232 communication port.

#### RS-485:

The RS-485 communication port can be either in an importing or exporting mode according to your applications.

- **ON:** Enables the RS-485 communication port. When you wish the unit to be controlled by an external device, please select this entry for use.
- OFF: Disables the RS-485 communication port.

#### NET ENABLE:

This option selects either enable or disable for the Ethernet communication port.

- OFF: Disables it.
- **ON:** Enables it.

#### NET DHCP:

This option selects enable or disable for the DHCP communication function.

**OFF:**Disables it.

ON: Enables it.

# NOTE: If provided with a DHCP server, the 4CH DVR can get an IP automatically by setting this option to ON.

#### NET IP:

This option is used to configure the Ethernet communication settings. This is required for the purpose of making a network connection. Please consult with a qualified MIS professional to configure it.

| IP:        | XXX.XXX.XXX.XXX |
|------------|-----------------|
| MASK:      | XXX.XXX.XXX.XXX |
| GATEWAY:   | XXX.XXX.XXX.XXX |
| HTTP PORT: | XXXX            |

#### NOTE: The HTTP PORT allows users to set the HTTP port number of 80, 1080, and 2080.

#### FTP SETTING:

This entry allows users to set the FTP File Transfer Protocol.

| COMM SE                                                                      | TTING                                           | FTP SETTING                               |                                              |
|------------------------------------------------------------------------------|-------------------------------------------------|-------------------------------------------|----------------------------------------------|
| COMM ID<br>RS232<br>RS485<br>NET ENABLE<br>NET DHCP<br>NET IP<br>FTP SETTING | : 01<br>: ON<br>: ON<br>: OFF<br>: OFF<br>: SET | ENABLE<br>REC MODE<br>REC RATE<br>ACCOUNT | : OFF<br>: ALARM REC<br>: 1 F / 1 S<br>: SET |
|                                                                              | DING                                            |                                           |                                              |

#### ENABLE:

This option is to select enable or disable for the FTP function.

ON: Enables it.

OFF: Disables it.

#### **REC MODE:**

This option determines the recording mode to be recorded when the FTP function occurs. There are 2 levels of recording mode to choose from: **ALARM REC** and **ALL REC**.

ALARM REC: Only to record the alarm-event recorded video.

ALL REC: To record all the recorded video.

#### **REC RATE:**

This option determines the recording rate to be recorded at when the FTP function occurs. There are 4 levels of recording rates to choose from: 1 F / 1 S, 1 F / 10 S, 1 F / 30 S and 1 F / 60 S.

#### ACCOUNT:

This option is used to configure the FTP account settings. This is required for the purpose of making an FTP connection. Please consult with a qualified MIS professional to configure it.

| FTP                  | ACCOUNT                                                     |
|----------------------|-------------------------------------------------------------|
| USER :<br>PASSWORD : | 192.168.001.128<br>[ dvr ]<br>[ 00000000 ]<br>[ /dvrvideo ] |

**FTP IP :** Every FTP server has to own an IP address to be identified on the network. Enter the IP address of the FTP server.

**USER :** Type in the FTP user name (Login Name).

**PASSWORD :** Enter the FTP password (Password).

PATH : Enter the upload path while connecting the FTP.

## **5.5 DISK SETTING**

| MAIN MENU                                                                          | DISK SETTING                                |                                       |
|------------------------------------------------------------------------------------|---------------------------------------------|---------------------------------------|
| RECORD<br>ALARM / MOTION<br>TIMER / SEQ / TITLE<br>COMMUNICATION<br>DISK<br>SYSTEM | REFORMAT<br>HD 2 USAGE<br>BACKUP<br>SD FILE | : HD 1 2<br>: REC<br>: FULL<br>: JPEG |
| GOTO DISK PAGE                                                                     | DISK REFORMAT                               | /CLEAR                                |

#### **REFORMAT:**

This option allows you to clear out all the data in the hard-disk drive. You will be required to enter the pre-set password before proceeding with clearing out the data. Enter the standard password "9999" if you don't set your individual password. To set your individual password, please refer to section 5.6 **PASSWORD** option.

HD 1 2:Clears out all the data stored in HD 1 and HD 2.BACKUP HD:Clears out all the data stored in HD 2, which is set for a backup purpose only. (This<br/>function has to be proceeded with when the HD 2 USAGE option is set to<br/>BACKUP.)

#### HD2 USAGE:

This option determines the way to utilize the hard-disk drive in the mobile compartment.

- **BACKUP:** Used for data backup only; the backup cannot be part of a regular recording hard-disk drive.
- **REC:** Used for the regular recording hard-disk drive.

# NOTE: When you wish to play back a recorded video from an HD2, this option must be set to REC. For more details, please refer to section 4.3.4.

#### BACKUP:

This function allows you to duplicate data from HD 1 to HD 2. Please set HD 2 as **BACKUP** first. (For operation details, please refer to section 4.5.1)

FULL: Duplicates all the recorded video from HD1 to HD2.

ALARM: Duplicates all the alarm-event recorded video from HD 1 to HD2.

**SELECT:** Duplicates a particular recorded video from HD1 to HD2.

#### SD FILE:

This option determines the format to save the important image files in an SD card.

JPEG: Archives images in the JPEG format to save a single picture in every file.

**AVI:** Archives images in the AVI format to save a sequence of images in a file, the maximum limit being 300 images for every file. You can stop recording whenever you want, and if you don't, recording will automatically stop at the optimum of 300 images.

#### NOTE: To save the image, please refer to section 4.5.2 for more details .

### 5.6 SYSTEM

This page is used for accessing the history of the operation status, setting the password, resuming factory default, and determining the menu display background.

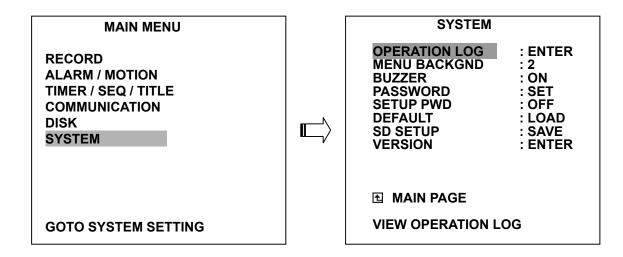

#### **OPERATION LOG:**

This log shows the history of the operation statuses in chronological order. What the following entries represent is detailed below.

| <b>ON:</b> Turns up the device on.            |                                                    |
|-----------------------------------------------|----------------------------------------------------|
| OFF: Switches the device off.                 | 05/15/03 18:19:32 ON                               |
| REC: Starts recording.                        | 05/15/03 18:19:32 OFF                              |
| STOP: Ceases recording.                       | 05/15/03 18:19:32 REC<br>05/15/03 18:19:32 STOP    |
| PLAY: Shows recorded video.                   | 05/15/03 18:19:32 PLAY                             |
| V-IN: Video input is connected.               | 05/15/03 18:19:32 V-IN<br>05/15/03 18:19:32 V-LOSS |
| V-LOSS: Video loss occurs.                    | 05/15/03 18:19:32 P-LOSS                           |
| P-LOSS: Power interruption occurs.            |                                                    |
| A-IN: Detects an alarm input.                 |                                                    |
| LOCK: Disables the entire front panel control | ls.                                                |

**UNLOCK:** Releases the key lock.

**UPDATE:** Updates system software.

Note: The log keeps an operation history on a revolving basis because of a limit of 2000 records. When the log is full, the newly registered record of an operation will replace the existing records from the oldest one onwards.

#### MENU BACKGND:

There are 3 levels of background color transparencies, you can choose from : level 1 is totally transparent, level 3 is opaque, and level 2 is between levels 1 and 3. The background color is used in the setup menu and search functions.

#### **BUZZER:**

This option determines the embedded buzzer sounding a tone to signal the following situations. A tone lasts about two seconds long.

ON: Enables buzzer.

OFF: Disables buzzer.

| Situation                          |
|------------------------------------|
| Alarm occurs                       |
| Video loss occurs                  |
| Disk is full                       |
| Load factory default               |
| Buzzer is set to ON                |
| Enable/disable key lock function   |
| Power on /off in a mobile rack HDD |
| Backup operation complete          |
| Timer activate/deactivate          |
| Recording switching between HDDs   |

#### PASSWORD:

This option allows you to set a password to prevent any unauthorized re-formatting of the hard disk drives or use by a network viewer. The standard password is "9999".

**OLD PASSWORD:** Enter the pre-set password (or the standard password if this is the initial setting) to access the password setting system.

**NEW PASSWORD:** Enter a 4-digit password of your choosing which will replace the pre-set password (or the standard password "9999").

#### SETUP PWD:

When this option is on, the user must pass the password check before entering the setup menu.

ON: Enables it.

OFF: Disables it.

#### DEFAULT:

This option allows you to reload the factory default setting. Please do note that the password cannot be changed in the factory default setting.

#### SD SETUP:

The **IV-400CD-SN** offers a quick setup method by using an SD card. If the user wants to set up a lot of them the same devices with the same settings, he can save the whole settings to an SD card, then transfer them to another DVR.

**SAVE:** Saves the whole setting to the SD card.

LOAD: Loads the whole setting to the SD card.

#### **VERSION:**

This item is in the setup menu revealing the network MAC, the BIOS version, software version, and the last updated date.

MAC : 00 : 0c : 0c : 00 : 00 : 07 BIOS : 1.03 SW : 1.00 DATE : Mar 10 2003

## 6. RS-232 & RS-485 Protocol

## 6.1 Setup

**6.1.1** Use a Null Modem cable (the standard RS-232 9 Pin Cable with Pin 2 and Pin 3 exchanged, see pin configuration chart below for details) to connect the COM 1 on the rear panel of the DVR to a PC.

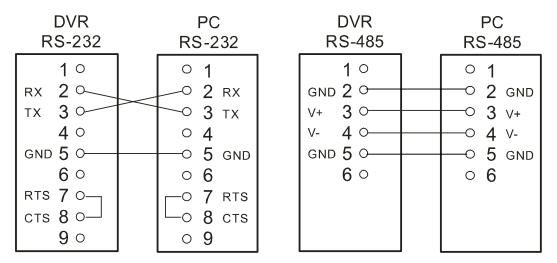

6.1.2 Set the RS-232 option to ON in the COMMUNICATION page of the setup menu.6.1.3 Set the PC communication parameters: 9600 bps, No Parity, 8 Data Bits, 1 Stop Bit.

#### **6.2 Communication Protocol**

#### 6.2.0 General Command Format

<Lead Code = 0x41>, < Dest ID >, < Src ID >, <Main category >, <Second category >, {<Number of parameters>, <Parameter 1>, <Parameter 2> ...} <End Code= 0x4f>

Lead Code = 0x41Dest ID = 0x01 Src ID = 0x20 Main Category = 0x01Keys and Signals = 0x02 Command Second Category = 0x01 Handshake = 0x02 Request Time/Set Time = 0x06 Request System State = 0x0b Time Search = 0x10 Request HDD Info = 0x11 Request REC Position = 0x12 Playback Immediately End Code= 0x4f

The different command types and their corresponding parameters are as follows:

#### 6.2.1 Keys and signals

PC Send: <0x41>, <0x01>, <0x20>, <0x01>, <Key Value>, <0x4f>

#### < The value of a specific front panel key >

|                    | DEC | HEX |                   |
|--------------------|-----|-----|-------------------|
| KEY_PLAY           | 1   | 01  |                   |
| KEY_STOP           | 3   | 03  |                   |
| KEY_PAUSE          | 4   | 04  |                   |
| KEY_REC            | 6   | 06  |                   |
| KEY_SETUP          | 7   | 07  |                   |
| KEY_ENTER          | 8   | 08  |                   |
| KEY_SEARCH         | 10  | 0A  |                   |
| KEY_DISPLAY        | 11  | 0B  |                   |
| KEY_UP             | 13  | 0D  |                   |
| KEY_DOWN           | 14  | 0E  |                   |
| KEY_LEFT           | 15  | 0F  |                   |
| KEY_RIGHT          | 16  | 10  |                   |
| KEY_MONITOR        | 36  | 24  |                   |
| JOG_L              | 128 | 80  |                   |
| JOG_R              | 129 | 81  |                   |
| KEY_SHUTTLE_L8     | 130 | 82  | ( -100x, -1/16x ) |
| KEY_SHUTTLE_L7     | 131 | 83  | ( -100x, -1/16x ) |
| KEY_SHUTTLE_L6     | 132 | 84  | ( -30x, -1/8x )   |
| KEY_SHUTTLE_L5     | 133 | 85  | ( -16x, -1/8x )   |
| KEY_SHUTTLE_L4     | 134 | 86  | (-8x, -1/4x )     |
| KEY_SHUTTLE_L3     | 135 | 87  | (-4x, -1/4x )     |
| KEY_SHUTTLE_L2     | 136 | 88  | (-2x, -1/2x )     |
| KEY_SHUTTLE_L1     | 137 | 89  | ( -1x, -1/2x )    |
| KEY_SHUTTLE_CT     | 138 | 8A  |                   |
| KEY_SHUTTLE_R1     | 139 | 8B  | (2x, 1/2x)        |
| KEY_SHUTTLE_R2     | 140 | 8C  | (4x, 1/2x)        |
| KEY_SHUTTLE_R3     | 141 | 8D  | (8x, 1/4x)        |
| KEY_SHUTTLE_R4     | 142 | 8E  | (16x, 1/4x)       |
| KEY_SHUTTLE_R5     | 143 | 8F  | (30x, 1/8x)       |
| KEY_SHUTTLE_R6     | 144 | 90  | (100x, 1/8x)      |
| KEY_SHUTTLE_R7     | 145 | 91  | ( 100x, 1/16x )   |
| SIGNAL_REC_IN      | 163 | A3  |                   |
| SIGNAL_ALARM_RESET | 165 | A5  |                   |
| SIGNAL_REC_OUT     | 169 | A9  |                   |
| SIGNAL_ALARM_IN    | 189 | BD  |                   |
| SIGNAL_ALARM_OUT   | 209 | D1  |                   |

#### 6.2.2 COMMAND Types

#### 6.2.2.0 Command (Main Category=0x02)

#### 6.2.2.1 Handshake (Second Category=0x01)

PC Request: <0x41>, <0x01>, <0x20>, <0x02>, <0x01>, <0x00>, <0x4f>

DVR Response: <0x41>, <0x20>, <0x01>, <0x02>, <0x08>, <0x00>, <0x4f>

#### 6.2.2.2 Request Time (Second Category=0x02)

PC Request: <0x41>, <0x01>, <0x20>, <0x02>, <0x02>, <0x00>, <0x4f>

DVR Response: <0x41>, <0x20>, <0x01>, <0x02>, <0x02>, <0x07>, <7 Time Value >, <0x4f>

The following case is an illustration of < 7 Time Value>

2003/06/20 17:05:00 = <0xD3>, <0x07>, <0x06>, <0x14>, <0x11>, <0x05>, <0x00>

#### 6.2.2.3 Set Time (Second Category=0x02)

PC Request: <0x41>, <0x01>, <0x20>, <0x02>, <0x02>, <0x07>, < 7 Time Value >, <0x4f>

The following case is an illustration of < 7 Time Value>

2003/06/20 17:05:00 = <0xD3>, <0x07>, <0x06>, <0x14>, <0x11>, <0x05>, <0x00> DVR Act: Changing the time and date.

#### 6.2.2.4 Request State (Second Category=0x06)

PC Request: <0x41>, <0x01>, <0x20>, <0x02>, <0x06>, <0x00>, <0x4f> DVR Response: <0x41>, <0x20>, <0x01>, <0x02>, <0x06>, <0x01>,

<System State = 0..>, <0x4f>

#### Description of <System State>:

| STATE_STOP     | 0  |
|----------------|----|
| STATE_REC      | 1  |
| STATE_PLAY     | 3  |
| STATE_SETUP    | 6  |
| STATE_SEARCH   | 7  |
| STATE_BACKUP   | 15 |
| STATE_NET_PLAY | 23 |
|                |    |

#### 6.2.2.5 Time Search (Second Category=0x0b)

PC message: <0x41>, <0x01>, <0x20>, <0x02>, <0x0b>, <0x06>, <6 Bytes Date/Time>, <0x4f> where < 6 bytes Date/Time>, = year (2 bytes, =LowByte + HighByte\*256), month (1 byte), day (1 byte), hour (1 byte), min (1 byte)

Example: to search 06/12/2003 17:00 the Date/Time =

<0xd3>, <0x07>, <0x06>, <0x0c>, <0x11>, <0x00> where 2003= 210(=0xd3) + 7(=0x07) \*256

#### 6.2.2.6 Request HDD Info (Second Category=0x10)

PC send: <0x41>, <0x01>, <0x20>, <0x02>, <0x10>, <0x00>, <0x4f>

DVR Response: <0x41>, <0x20>, <0x01>, <0x02>, <0x10>, <0x32>, <0x00>, <0x00>, <48 Bytes Data> <0x4f>

<48 Bytes Data>=4 HDDs Status( Primary Master/Slave, Secondary Master/Slave )

#### Every HDD use 12 Bytes=

- #0 :HDD Exists ( if = 1 )
- #1 :Active HDD ( if = 1 )
- #2 :Current HDD for REC ( if = 1 )
- #3 :Current HDD for PLAY ( if = 1 )
- #4...#7 :Capacity
- #8..#11 :REC/PLAY Position

#### 6.2.2.7 Request REC Position (Second Category=0x11)

PC message: <0x41>, <0x01>, <0x20>, <0x02>, <0x11>, <0x00>, <0x4f>

#### **REC Mode**

DVR Response: <0x41>, <0x20>, <0x01>, <0x02>, <0x11>, <0x08>, <HDD#>, <0x0>,

<4 Bytes REC Position>, <2 Bytes Image NO.>, <0x4f>

Get HDD#, REC Position and Image NO. used in Playback Immediately command (6.2.2.8) Non REC Mode

DVR Response ERROR: <0x41>, <0x20>, <0x01>, <0x02>, <0x11>, <0x01>, <0x45>, <0x4f>

#### 6.2.2.8 Playback Immediately (Second Category=0x12)

PC message: <0x41>, <0x01>, <0x20>, <0x02>, <0x12>, <0x0a>,<HDD#>, <0x0>, <0x0>, <0x0>, <0x0>,

<4 Bytes REC Position>, <2 Bytes Image NO.>, <0x4f>

#### **DVR Playback Immediately**

DVR Response: <0x41>, <0x20>, <0x01>, <0x02>, <0x12>, <0x00>, <0x4f>

#### **DVR Playback ERROR**

DVR Response ERROR: <0x41>, <0x20>, <0x01>, <0x02>, <0x12>, <0x01>, <0x45>, <0x4f>

#### NOTE: The DVR accepts RS-232 time search commands only in the live or playback mode.

# 7. IDE Hard Disk Installation

Usually, the unit comes with one hard-disk drive installed in compartment HD 1, which is default-configured as a master. The jumper settings configurations of the installed hard-disk drives for the unit and compatible drives which can be used with this unit are listed in the table below. To install two hard-disk drives in the compartments for HD 1 and HD 2, please take the following steps.

#### The jumper settings of hard-disk drives for the system

|       | Location         | Jumper |
|-------|------------------|--------|
| IDE 1 | Compartment HD 1 | Master |
| IDE 2 | Compartment HD 2 | Master |

## 7.1 Built-in hard disk

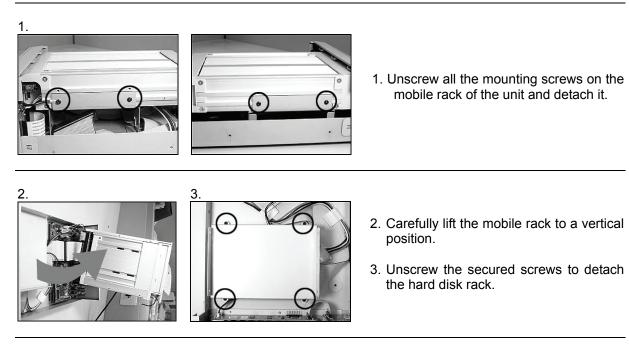

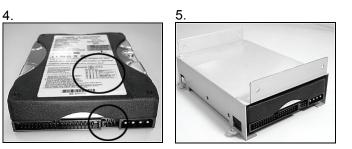

- 4. Setting the jumper of your hard disk driver. The way to set the jumper of the drive varies between manufacturers; please refer to the instructions on the driver to set the jumpers in the master position.
- 5. Place the hard disk in the rack.

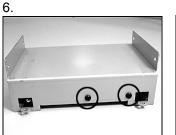

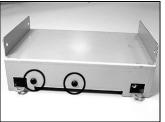

6. Secure the driver in the rack using two mounting screws in both the side-mounting holes. Please don't tighten the screws too much, as that may damage the driver.

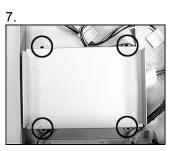

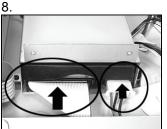

- 7. Screw the rack into the device, fixing in all the four screws.
- 8. Attach the interface connector and the power connector to the drive. Please note the red lining of the IDE cable and the red wire of power cable must line up side by side.

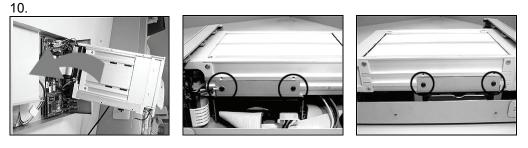

Place the mobile rack back onto the device and screw it in.

## 7.2 Mobile Rack

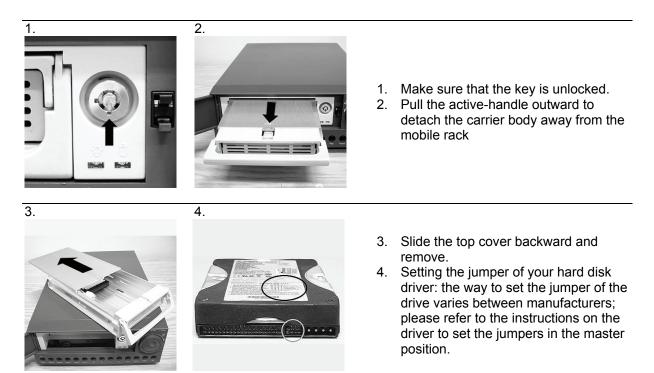

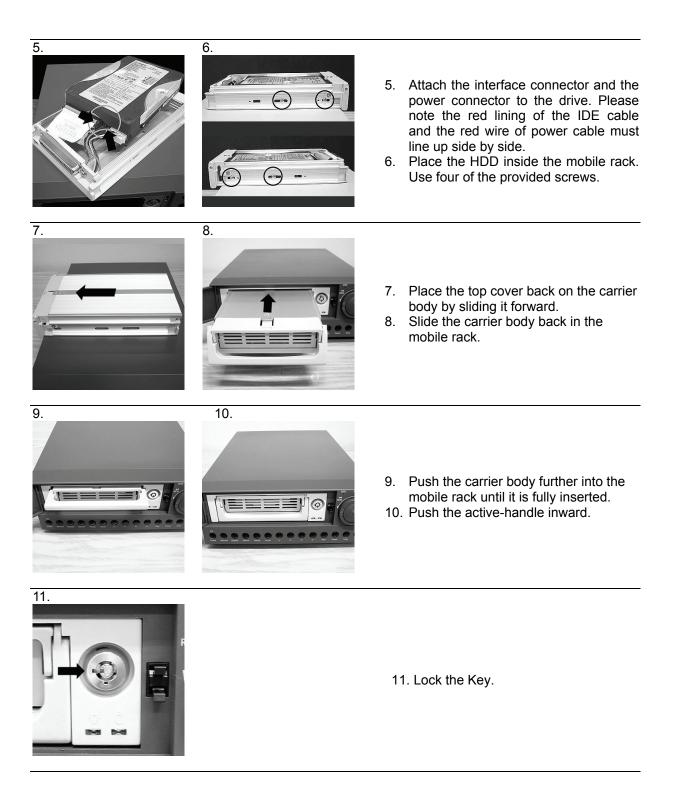

## 8. System Default

| MAIN MENU                                                                          | REC SET                                       | TING                                     |
|------------------------------------------------------------------------------------|-----------------------------------------------|------------------------------------------|
| RECORD<br>ALARM / MOTION<br>TIMER / SEQ / TITLE<br>COMMUNICATION<br>DISK<br>SYSTEM | REC RATE<br>REC QUALITY<br>DISK FULL<br>AUDIO | : 10 F/S<br>: BEST<br>: REWRITE<br>: OFF |
|                                                                                    | MAIN PAGE                                     |                                          |
| GO TO REC PAGE                                                                     | SET REC RATE                                  |                                          |

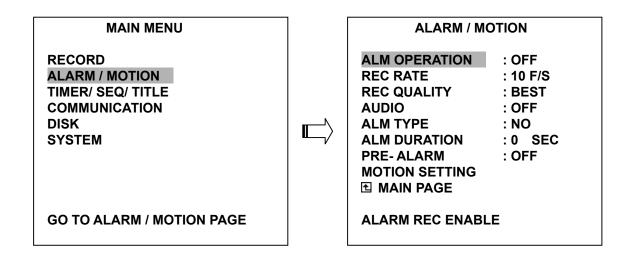

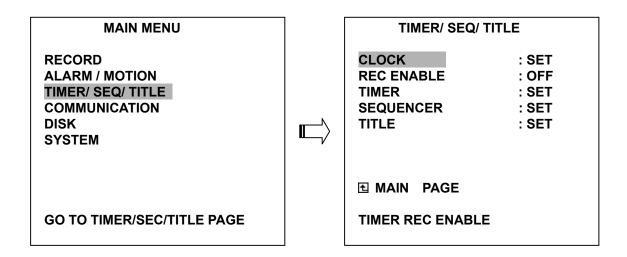

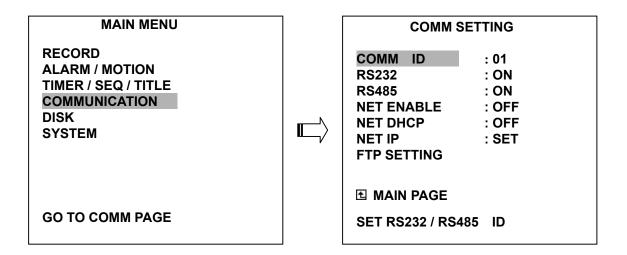

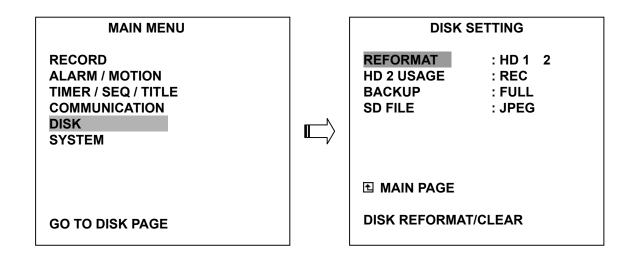

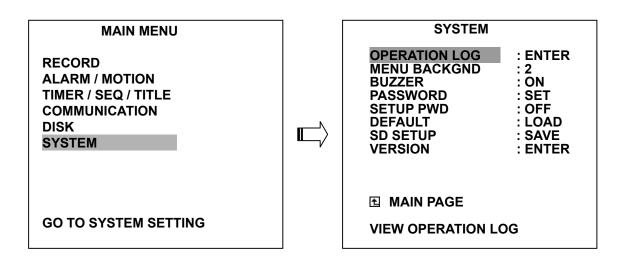

# 9. O.S.D. Message

| No. | O.S.D. Message               | Meaning                                                                                                    |
|-----|------------------------------|----------------------------------------------------------------------------------------------------|
| 1   | NO DISK                      | No hard disk detected after power is activated                                                                          |
| 2   | BATTERY LOW                  | Suggest change the battery and reset the system time                                                                    |
| 3   | LOADING                      | System Boot up                                                                                                    |
| 4   | VIDEO LOSS                   | Video loss                                                                                                    |
| 5   | VIDEO IN                     | Video input source                                                                                                    |
| 6   | KEY LOCKED                   | Key lock function is on                                                                                                 |
| 7   | KEY UNLOCKED                 | Key lock function is off                                                                                                |
| 8   | n1 OF n2 ITEMS PROGRESS n3 % | BACKUP n1/n2 NOW                                                                                                    |
| 9   | BACKUP COMPLETE              | Backup complete                                                                                                    |
| 10  | HD2 SPACE NOT ENOUGH         | HD2 has not enough space for backup                                                                                     |
| 11  | NO ENTRY FOR BACKUP          | No backup is possible.                                                                                                  |
| 12  | BACKUP INCOMPLETE            | Backup incomplete, since the user has pressed the STOP button to stop it                                                |
| 13  | NOT FOUND                    | The system cannot find a video in the Search function.                                                                  |
| 14  | END                          | Playback of recorded video has reached the end point                                                                    |
| 15  | DISK FULL                    | Hard-disks are full; this happens only when the DISK FULL item in the setup menu is set to STOP.                        |
| 16  | EMPTY                        | The user presses the PLAY button or uses the SEARCH function, but no video can be played.                               |
| 17  | SET TO NTSC, PLS RESTART     | System has to be set to NTSC, please reboot (PAL is similar)                                                            |
| 18  | SOFTWARE UPDATE              | Software update                                                                                                    |
| 19  | PLEASE RESTART               | The system should be rebooted after the software has been updated                                                       |
| 20  | NO DISK                      | The user has pressed the Save key without putting in an SD card, or there is a disk error.                              |
| 21  | DATA NOT CONTINUOUS          | The system finds data in installed HDs cannot be used contiguously. Suggest you remove HD2 from the system.             |
| 22  | DISK ATTACHED                | HD2 has been attached.                                                                                                  |
| 23  | DISK REMOVED                 | HD2 has been removed.                                                                                                   |
| 24  | FAN STOPPED                  | The chassis fan has stopped for over 30 seconds.                                                                        |
| 25  | HDn ERROR AT xxxxx           | There is a hard-disk error during recording, where n is the hard-disk number and xxxxx is the hexadecimal location.     |
| 26  | NOT PRESENT                  | When the user tries to clear a disk that was not attached in the setup menu.                                            |
| 27  | SAVE TO DISK                 | Start saving to the JPEG file.                                                                                          |
| 28  | SAVE TO Fnnn. JPG            | Save to Fnnn. JPG (where nnn= 0999)                                                                                     |
| 29  | SAVE OK                      | Saving to the JEPG is ok.                                                                                               |
| 30  | SD CARD WRITE PROTECTION     | An SD card is write-protected; or there is an error                                                                     |
| 31  | WAIT                         | The composition of the hard-disk is changing now. Or, it is saving the image into the SD card. Please wait for a while. |

## 10. Network Viewer and Image Viewer

This section provides instructions for installing and using the Network Viewer and Image Viewer which are included with the **IV-400CD-SN**. The programs can be operated by a selected PC equipped with the following requirements.

- 1. Intel Pentium 233MHz at least.
- 2. 32 MB RAM
- 3. Window 95, 98, NT, and ME.
- 4. 4 MB Video card capable of 24-bit true color display.
- 5. 5 MB free hard-disk space for software installation.
- 6. 10-base T network for LAN operation.

#### **10.1 The Network Viewer**

#### **10.1.1 Introduction to Network Viewer**

The Network Viewer allows you to potentially access an unit of the **IV-400CD-SN** from a remote desktop or a laptop in a TCP/IP networking environment. It can perform the following functions.

- View live images from the 4CH DVR
- Store, search, and review recorded video from the 4CH DVR HDD.
- Change the regular record, event record, and timer properties.

Before you are ready to view images from a desktop, you need to have your 4CH DVR networked by obtaining a 10-base Ethernet data cable (Standard RJ-45) to connect the 4CH DVR to your LAN/WAN. Now enter the main menu to set the IP address.

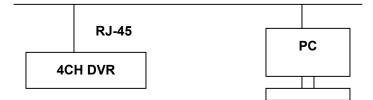

| PIN NO.                    | PIN Assignment   |  |  |
|----------------------------|------------------|--|--|
| 1.                         | TX +             |  |  |
| 2.                         | TX -             |  |  |
| 3.                         | RX +             |  |  |
| 4.                         | Not Connected    |  |  |
| 5.                         | Not Connected    |  |  |
| 6.                         | RX -             |  |  |
| 7.                         | Not Connected    |  |  |
| 8.                         | Not Connected    |  |  |
| Physical specification for | Ethernet         |  |  |
| Wire Type                  | Cat. 5           |  |  |
| Connector Type             | RJ-45            |  |  |
| Max. Cable Length          | 30 m             |  |  |
| Hub Wiring Configuration   | Straight Through |  |  |

#### **RJ-45 PIN configuration for Ethernet**

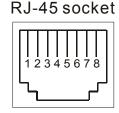

Cross Over

NOTE: For more details on network connections, please refer to the following document.

#### 10.1.2 Install the Network Viewer in your PC

PC Wiring Configuration

#### Install the Network Viewer from the supported CD-R.

- 1. Exit all applications currently running in the selected PC.
- 2. Insert the supported CD in the CD-ROM drive. The program will execute the installation automatically. Follow the on-screen instructions to proceed with the rest of the installation procedure as they appear.
- 3. After the installation is complete, pop up the START menu from your computer, and point to Programs / IDVIEW / 4CH DVR Network Viewer to open up the program selection page as shown below. Click the IDVIEW 4CH DVR Network Viewer tag to start the IDVIEW 4CH DVR Network Viewer program.

#### Install the Network Viewer for the ZIP file.

- 1. Save the ZIP file to your PC and extract the file to a designated directory.
- 2. Open the extracted folder.

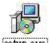

- 3. Click on the setup.exe icon to execute the installation and then follow the on-screen instructions to proceed with the rest of the installation procedure as they appear.
- 4. After the installation is complete, pop up the START menu from your computer, and point to Programs / IDVIEW /4CH DVR Network Viewer to start the IDVIEW 4CH DVR Network Viewer program.
- NOTE: Please make sure the TCP/IP communication software has been properly set and configured in your computer. To check your TCP/IP settings, refer to the following document.

#### 10.1.3 View the 4CH DVR video from a remote PC

| Login                  |                |
|------------------------|----------------|
|                        | Network Viewer |
| User Name( <u>U</u> ): | Exit           |

Once the Network View is executed a Login promptly will appears. You must enter the default User Name: **admin**, password: **9999** into the respective spaces and click "OK" to log into the application.

Follow the instructions below to use the Network Viewer to browse a 4CH DVR video from a remote location. Upon entering the Network Viewer, the connection box will appear as follows.

- 1. Click the Find tag to connection of the all the DVR devices in the LAN.
- 2. Choose a channel number from the Channel drop-down list.
- 3. Type in the user name for the chosen 4CH DVR.
- 4. Type in the password of the device and click the **Modify** tag to add the device to the Device List.
- 5. Please repeat steps 2 to 4 again for another selection.
- 6. Select the 4CH DVR to enter this device.
- 1. Click the **Login** tag to begin viewing images.

|               |                 |       | Device      | Setup     |       |                |                |
|---------------|-----------------|-------|-------------|-----------|-------|----------------|----------------|
| DVR No.       | Device Type     | Title | IP Address  | User Name | Port  | Connect Status | DHCP           |
| DVR 1         |                 |       |             |           |       |                |                |
| DVR 2         |                 |       |             |           |       |                |                |
| 🕄 🛄 DVR 3     |                 |       |             |           |       |                |                |
| DVR 4         |                 |       |             |           |       |                |                |
| DVR 5         |                 |       |             |           |       |                |                |
| DVR 6         |                 |       |             |           |       |                |                |
| DVR 7         |                 |       |             |           |       |                |                |
| DVR 8         |                 |       |             |           |       |                |                |
| DVR 9         |                 |       |             |           |       |                |                |
| 10 DVR 10     |                 |       |             |           |       |                |                |
| 11 DVR 11     |                 |       |             |           |       |                |                |
| 12 DVR 12     |                 |       |             |           |       |                |                |
| 13 DVR 13     |                 |       |             |           |       |                |                |
| 14 DVR 14     |                 |       |             |           |       |                |                |
| 5 DVR 15      |                 |       |             |           |       |                |                |
| <             |                 |       |             |           |       |                | >              |
| Device        | 197 <u>100.</u> |       |             |           |       |                |                |
| DVR No. :     | DVR 1           | -     | IP Address: |           | Port: |                | <u>A</u> dd(A) |
| Device Type:  | 4CH DVR         |       | User Name:  |           |       |                | elete (D)      |
|               | HCHDOK          |       | 1           |           |       |                |                |
| Device Title: |                 |       | Password:   |           |       | Ē              | Eind (F)       |

NOTE: Upon connection, the connection status box indicates the name and IP address of the selected device. If there's a failure to connect, a "Fail" message appears on the screen right after the device IP address; otherwise an "OK" appears. To add more connections or units to the 4CH DVR, please repeat the above instructions.

| Functions Description |                                                                                                    | Description                                                          |
|-----------------------|----------------------------------------------------------------------------------------------------|----------------------------------------------------------------------|
| •                     | <b>Device List</b> Displays the entire list of connected devices if and as necessary. T includes a lot of information about all the connected devices. |                                                                      |
| •                     | DVR Number                                                                                                    | Assigns a display location when you have multiple devices connected. |
| •                     | Device Type                                                                                                    | Displays the device type.                                            |
| •                     | <b>Device Title</b> This blank allows you to assign a label to the chosen device.                                                                      |                                                                      |
| •                     | IP Address Type in the IP address which you preset for the device                                                                                      |                                                                      |
| •                     | <b>User Name</b> This space allows you to assign a name to the chosen device.                                                                          |                                                                      |
| •                     | PasswordType in the preset password for making a connection.                                                                                           |                                                                      |
| •                     | Add Click to add the settings of a chosen device.                                                                                                    |                                                                      |
| •                     | Modify Click to change the settings of a chosen device.                                                                                                |                                                                      |
| •                     | <b>Delete</b> Click to remove the connection of a chosen device.                                                                                       |                                                                      |
| •                     | Find                                                                                                    | Click to find the connection of all the 4CH DVR devices in the LAN.  |
| •                     | Login                                                                                                    | Click to access the display page of the Network Viewer.              |

#### Viewing images

#### View the connected device

Once the connection has been established, click the **Login** tag to enter the single-device mode window (see the sample screen below). This window displays the connected device in the sequence which has been arranged when you established the connection.

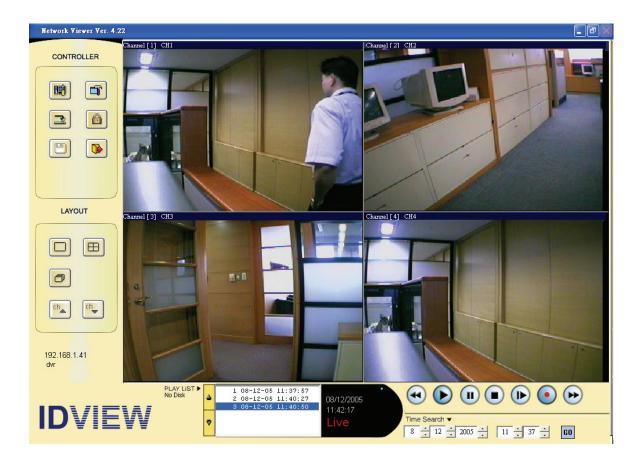

| Function Buttons                                                       | Description                                                                                                    |  |  |
|------------------------------------------------------------------------|----------------------------------------------------------------------------------------------------|--|--|
|                                                                        | <ul> <li>Playback function bar:</li> <li>REV- Click to play a recorded video in the reverse direction at speeds, which are faster than the recorded speed.</li> <li>Play- Click to a recorded video from the PLAY LIST.</li> <li>Pause- Click to freeze the image.</li> <li>Stop- Click to stop playing back the recorded video or cease recording.</li> <li>REC- Click to activate the recording function of the device.</li> <li>Step- Click to view images picture-by-picture.</li> <li>FWD- Click to play a recorded video in the forward direction at speeds, which are faster than the recorded speed.</li> </ul> |  |  |
|                                                                        | The Split-Screen display function bar. This allows you to display the connected device in the multi-format screens of 1 and 2x2.                                                                                                    |  |  |
|                                                                        | Press to enter the PC SYSTEM SETUP window, which allows you to program the System Setup, Record Setup, and Alarm Setup.                                                                                                    |  |  |
|                                                                        | Press to enter the DEVICE SETUP window, to open the<br>device setting page and add more devices for viewin<br>which will allow you to program the Record Setting an<br>Record Schedule.                                                                                                    |  |  |
|                                                                        | Click to minimize the Network Viewer into a PC syste tray.                                                                                                    |  |  |
|                                                                        | Click to lock the system.                                                                                                    |  |  |
|                                                                        | Click to save a viewed image in the local computer.                                                                                                    |  |  |
|                                                                        | Press to leave the Network Viewer program.                                                                                                    |  |  |
| Ø                                                                      | The single sequence.                                                                                                    |  |  |
| ch                                                                     | Click to page up.                                                                                                    |  |  |
| ch                                                                     | Click to page down.                                                                                                    |  |  |
| 1 Nov-03-04 11:09:1<br>2 Nov-03-04 13:45:5<br>3 Nov-03-04 13:55:4<br>▼ | Recorded video list box: This box allows you to access<br>all recorded video which are stored in the HDDs of the<br>connected devices. To review a recorded video, just<br>click an entry from the list and click the button.<br><b>PgUp/PgDn</b> : To scroll up and down the list.                                                                                                    |  |  |

| 10/29/2003<br>11:49:50<br>LIVE                                                                                                    | <ul> <li>4CH DVR Status Box: This box indicates the selected device status.</li> <li>PLAY: The device is in the playback mode.</li> <li>LIVE: The device is in the live display mode.</li> <li>WAIT: The device is processing the command.</li> <li>PAUSE: Pauses the image.</li> </ul> |
|----------------------------------------------------------------------------------------------------|----------------------------------------------------------------------------------------------------|
| TIME SEARCH<br>$6 \xrightarrow{\bullet} 30 \xrightarrow{\bullet} 2003 \xrightarrow{\bullet} 19 \xrightarrow{\bullet} 33 \xrightarrow{\bullet} 00$ | This allows you to search a recorded video kept in the HDD of the device. Enter the MONTH/DAY/YEAR HOUR: MINUTE you wish to search and click GO to proceed.                                                                                                    |
| 192.168.1.41<br>dvr                                                                                                    | Every 4CH DVR has to own an IP address and a title to<br>be identified on the network. This area displays the title<br>and the IP address of the 4CH DVR.                                                                                                    |
|                                                                                                    | Image display area: Displays the images of each camera and the title and time/date information on the top blue bar. Double click the image to view the images from a single camera on a fill screen.                                                                                    |

#### 10.1.4 Change the Record & Timer Properties Via the Network

Follow the instructions below to reconfigure the record and schedule recording settings via the network.

|                   | ×            |     |                                                      |                        |
|-------------------|--------------|-----|------------------------------------------------------|------------------------|
| Record Setting    | Timer Record |     | Record Setting                                       | Timer Record           |
| Record Setting    |              | _   | OFF TEnable Record Schedule                          |                        |
| Record Rate:      | 8.3F/S       |     | Date Setting                                         | Time-Pi                |
| Record Quality:   | BEST         |     | Sun Mon Tue Wed Thu Fri                              | Sat 1                  |
| Audio Setting :   | ON 💌         |     | _ Time Setting                                       |                        |
|                   |              |     | Start Time: 00:00 - End Time: 00:00                  | ) <u> </u>             |
| Alarm Setting     | 8.3F/S       |     | 0 1 2 3 4 5 6 7 8 9 10 11 12 13 14 15 16 17 18 19 20 | 0 21 22 23<br>Ad       |
| joir Record Rate. | 0.0(70       |     |                                                      |                        |
| Record Quality:   | BEST         |     | Record List                                          |                        |
|                   |              |     | Time-Period Dates                                    |                        |
|                   |              |     | Su Su                                                |                        |
|                   |              |     |                                                      |                        |
|                   |              |     | 0 1 2 3 4 5 6 7 8 9 10 11 12 13 14 15 1              | 5 17 18 19 20 21 22 23 |
|                   |              |     | SUN                                                  |                        |
|                   |              |     | TUE                                                  |                        |
|                   |              |     | THU                                                  |                        |
|                   |              |     | FRI<br>SAT                                           |                        |
|                   |              |     |                                                      |                        |
|                   | ок е         | XIT |                                                      | ок   и                 |

#### Set the regular record settings

- 1. When in the single device mode, click it to enter the SETUP page. (See the sample screen as in A above).
- 2. Select a desired recording rate and Quality from the corresponding drop-down list
- 3. Click the **OK** tag to proceed.

#### Set the Alarm record settings

- 1. When in the single device mode, click it to enter the SETUP page (see the sample screen as in A above).
- 2. Set the ALRM SETTING to ON to enable the drop-down list in the ALARM SETTING area.
- 3. Select a desired recording rate and Quality from the corresponding drop-down list.
- 4. Click the **OK** tag to proceed.

#### Set the Record Schedule

- 1. When in the single device mode, click it to enter the SETUP page (see the sample screen as in B above).
- 2. Set the Record Schedule to ON to enable the Record Schedule setting area.
- Click the Time-Period button to set the schedule for recording for each day. Go to both the START TIME & END TIME boxes, enter a specific Hour: Minute and click Add button to add to the Record List.
- 4. When all required settings are completed, click **OK** to proceed.

#### 10.1.5 Archive Images to the Computer

Playback images can be stored in a local PC in the JPEG format. Follow the instructions below to save the viewed images or videos to your PC.

- 1. Press 📕 to enter the following sample screen whenever in the playback mode.
- 2. Select a folder in the computer for copying images in.
- 3. Enter the number of images into the **NUMBER OF SAVINGS** box you wish to save in.
- 4. Click the SAVE tag; the program will automatically copy the displayed images into the designated folder. The images are saved under the DVRxxx.jpg file names, which are displayed in the box on the right-hand side. To view a saved image, please follow the instructions in the next section.
- 5. Saving videos: click the **AVI** tag to save images in a single file; the program will open a window which enables you to select the path of saving video recordings of any number of images (up to a maximum of 256) you wish to save (see step 3 above).

| Save Image                                           |                                                                                                    |                   |                 |
|------------------------------------------------------|----------------------------------------------------------------------------------------------------|-------------------|-----------------|
| File name DVR???.jpg                                 | Number Of Pictures                                                                                                    | 1                 |                 |
| C:<br>Program Files<br>IDVIEW 4CH DVR Network Viewer | 24X24.ICO<br>Alarm1.wav<br>Alarm2.wav<br>Alarm3.wav<br>Alarm5.wav<br>IJL15.DLL<br>irunin.bmp<br>irunin.dat<br>irunin.lng<br>logo.bmp<br>MSVCRT20.DLL<br>NetworkViewer.exe<br>NVIEWLIB.DLL | 121               |                 |
|                                                      | <u>A</u> VI(A)                                                                                                    | Save(S) Cancel(C) | <u>E</u> xit(E) |
|                                                      |                                                                                                    |                   |                 |

## 10.2 The Image Viewer

The **4CH DVR** is equipped with a digital watermark. It's a check software which protects archived images and informs you whether the images have been modified or not. Follow the instructions below to open an archived image from an SD card or a HDD.

Pop up the **START** menu from your computer, and point to **Programs / IDVIEW 4CH DVR Network Viewer** to open up the program selection page. Click the **Image Viewer** tag to start the **Image View** program. (See a sample screen below.)

This is image integrity-protection software. It not only allows you to view an archived image from the SD card or HDD of a computer, but also protects an archived image from reproduction or interpolation. If an image isn't in the original format form of our **4CH DVR**, the Image Viewer will not display the image and instead will send a warning message "**Not Correct Image** " right away. Close this message to enable you to see the image now.

- 1. Click the **RELOAD** tag to load the images from a path.
- 2. Click the **PRINT** tag to get a displayed image printed out from a printer.

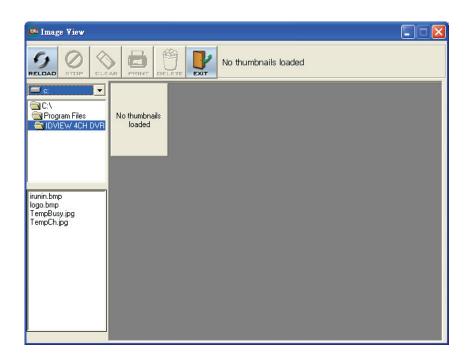

## 11. Index Table

The following description details how the DVR manages an index table issue.

The DVR will generate a time index table indicating recorded data is kept in a particular HDD. This allows individually selected recorded data to be displayed via the alarm list search and full list search. The maximum number of lists, for a given HDD, is 3000. When the list of any given HDD is used up-and the disk is not full, the unit will still use the rest of the space for recording. In such a case, an index for the recent recorded data will be generated and the index of the next oldest data will be erased so that the list does remain 3000 in total. And the next oldest data will be kept in the index of the previous oldest data. For any newly-recorded data, this approach will be applied until the disk becomes full.

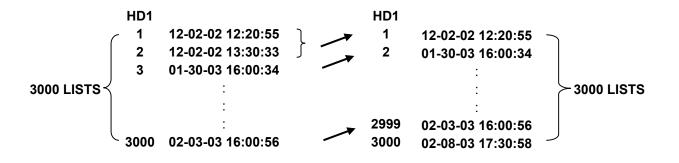

In the rewrite recording mode, when the archived hard disk drive is full, the DVR will start overwriting the oldest data recorded. As the previous recorded data is being partially overwritten by the recent recording, the indicating time index of that data will be changed corresponding to the starting time of the remaining session. The index of the session will be deleted from the table when it is fully overwritten.

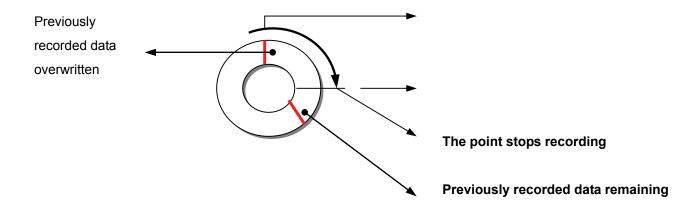

# **12. Network Configuration**

## 12.1 Cable Connections

Please follow the instructions below to connect your DVR to a computer or a network and to choose a proper RJ-45 cable configuration for connections.

## Physical specification of RJ-45 cable for Ethernet

| Wire Type                | Cat. 5           |
|--------------------------|------------------|
| Connector Type           | RJ-45            |
| Max. Cable Length        | 30 m             |
| Hub Wiring Configuration | Straight Through |
| PC Wiring Configuration  | Cross Over       |

## 12.1.1 Connect to a computer

Use a crossover LAN cable to connect directly to a computer.

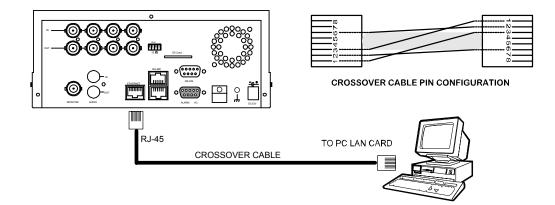

## 12.1.2 Connect to a LAN Hub (INTRANET)

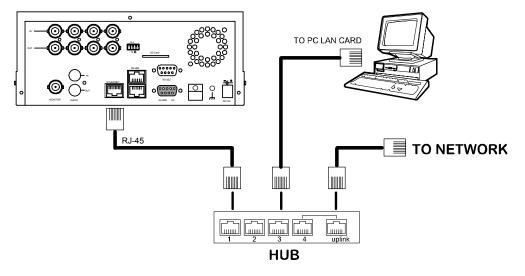

The RJ-45 PIN configuration for connecting with a LAN Hub is shown below.

## **RJ-45 PIN configuration for LAN Hub**

| PIN NO. | PIN Assignment |  |  |
|---------|----------------|--|--|
| 1.      | TX +           |  |  |
| 2.      | TX -           |  |  |
| 3.      | RX +           |  |  |
| 4.      | Not Connected  |  |  |
| 5.      | Not Connected  |  |  |
| 6.      | RX -           |  |  |
| 7.      | Not Connected  |  |  |
| 8.      | Not Connected  |  |  |

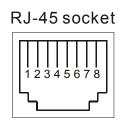

## 12.1.3 Connect to WAN (INTERNET)

The RJ-45 PIN configuration for connecting to a WAN is the same that for as connecting to a LAN.

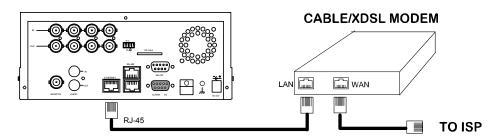

## **12.2 Configure Your DVR Network Settings**

Upon network hardware connection, you need to activate the network function and configure the proper network settings of the DVR.

## 12.2.1 Enable DVR Network Function

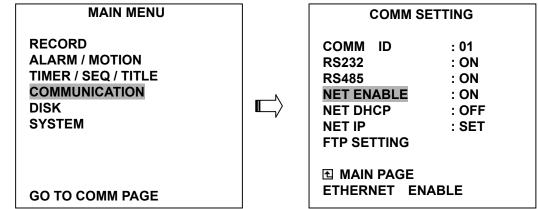

- Press the Setup button to enter the OSD MAIN MENU. Please use the "<" and ">"
   buttons, ① and ④, to highlight COMMUNICATION; then press the Enter button to enter the COMM SETTING page.
- Use the "**^**"and "**v**" **buttons**, <sup>1</sup>2 and <sup>1</sup>3, to highlight NET ENABLE; select ON. Then press the **Enter** button to proceed.

## **12.2.2 Enable DHCP Function**

Use the "<sup>A</sup>" and "v" buttons, <sup>(1)</sup> and <sup>(1)</sup>, to highlight NET DHCP; select ON. Then press the Enter button to proceed.

| MAIN MENU                                                                          | COMM SE                                                                      | TTING                                         |
|------------------------------------------------------------------------------------|------------------------------------------------------------------------------|-----------------------------------------------|
| RECORD<br>ALARM / MOTION<br>TIMER / SEQ / TITLE<br>COMMUNICATION<br>DISK<br>SYSTEM | COMM ID<br>RS232<br>RS485<br>NET ENABLE<br>NET DHCP<br>NET IP<br>FTP SETTING | : 01<br>: ON<br>: ON<br>: ON<br>: ON<br>: SET |
| GO TO COMM PAGE                                                                    |                                                                              | DHCP                                          |

NOTE: This function can only work if the LAN which the unit is connected to has a DHCP server. If the DHCP server is working, the DVR will obtain an IP address automatically from the DHCP server. In that case please skip the section 2.3 (Set IP address) and follow section 3. (TCP/IP Communication Software).

## 12.2.3 Set IP Address

You don't need to set a NET IP for the unit if the LAN which the unit is connected to has a DHCP server. Otherwise, please follow the instructions given below:

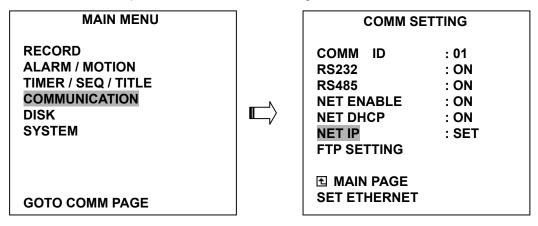

Use the "**^**" and "**v**" buttons, (12) and (13), to highlight the NET IP. Press the **Enter** button to enter the NET IP page.

• Set the IP, MASK and GATEWAY. Then press the **Enter** button to proceed. The following is a sample setting.

| IP:        | 192.168.0.1   |
|------------|---------------|
| MASK:      | 255.255.255.0 |
| GATEWAY:   | 0.0.0.0       |
| HTTP PORT: | 80            |

NOTE: When only one unit of the DVR is connected to a computer or LAN, you can freely assign an IP address for the DVR. For example, there is a range of DVR IP addresses from 192.168.0.1 to 192.168.0.255. You can pick one for use from the range of the IP. It's not necessary to set MASK and GATEWAY; leave the settings as default.

When a DVR is connected to a WAN, you must acquire a unique, permanent IP address and correctly configure the MASK and GATEWAY settings according to your network architecture. If you have any questions regarding those settings, please contact a qualified MIS professional or your ISP.

NOTE: When connecting to a network, each connected DVR must be assigned a unique IP, which must be in the same class type as your network address. IP addresses are written as four sets of numbers separated by periods; for example, 192.168.0.1 Therefore, if the connected network is identified as Class C, for example, the first three sets of numbers of the DVR IP address must be the same as the network address. If the connected network is identified as Class B, the first two sets of numbers of the DVR IP address must be the same as the network address. If you have any questions regarding these settings, please contact a qualified MIS professional or your ISP.

#### 12.3 TCP/IP Communication Software

Follow the instructions below to install the TCP/IP communication program into your computer.

Click the **Start** Menu from your computer, and point to the **Settings/Control panel**.

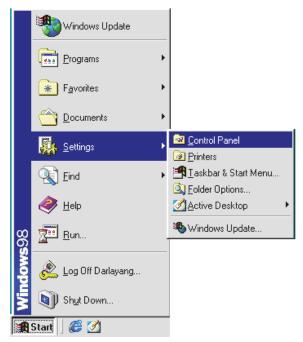

• Click the **NETWORK** icon twice to enter the **NETWORK** setting windows.

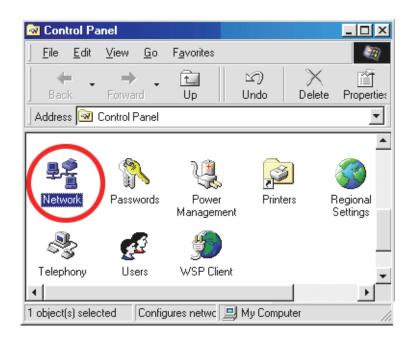

 Click on the Configuration tag; check if the TCP/IC is included among the network components list. If the TCP/IP is included, please process step 5. If it is not included, please follow step 4 to install the TCP/IP.

| Network                                                                              | < |
|--------------------------------------------------------------------------------------|---|
| Configuration   Identification   Access Control                                      |   |
| ,                                                                                    |   |
| The following <u>n</u> etwork components are installed:                              |   |
| Elient for Microsoft Networks                                                        |   |
| ■INE2000 Compatible                                                                  |   |
| NetBEUI                                                                              |   |
| Y TCP/IP                                                                             |   |
|                                                                                      |   |
|                                                                                      |   |
| Add Remove Properties                                                                |   |
| Primary Network Logon:                                                               |   |
| Client for Microsoft Networks                                                        |   |
|                                                                                      |   |
| <u>File and Print Sharing</u>                                                        |   |
|                                                                                      |   |
| TCP/IP is the protocol you use to connect to the Internet and<br>wide-area networks. |   |
|                                                                                      |   |
|                                                                                      |   |
|                                                                                      | 1 |
| OK Cancel                                                                            |   |

## 12.4 TCP/IP installation

| Network           |                             | <u>? ×</u>                                                                      |                          |
|-------------------|-----------------------------|---------------------------------------------------------------------------------|--------------------------|
| Configuration Ide | entification   Access Contr | ol]                                                                             |                          |
|                   | etwork components are ins   | talled:                                                                         |                          |
| Elient for M      | icrosoft Networks           |                                                                                 |                          |
|                   | ompatible Protocol          |                                                                                 |                          |
| 🗿 NetBEUI         |                             |                                                                                 |                          |
|                   |                             |                                                                                 |                          |
| 1                 | Select Net                  | work Component Type                                                             | <b>?</b>                 |
| <u>A</u> dd       | Click the t                 | ype of network component you want                                               | to install:              |
| Primary Network   |                             | 2                                                                               | Add                      |
| Client for Micro  | soft Network                |                                                                                 | Cancel                   |
| Eile and Prir     | in the second               |                                                                                 |                          |
|                   |                             |                                                                                 |                          |
| Securition Se     | elect Network Protocol      |                                                                                 | ×                        |
| -                 |                             | k Protocol that you want to install, the<br>k for this device, click Have Disk. | en click OK. If you have |
|                   | W an installation as        | KTOL THE GENEC, DICK THEY'S DISK.                                               |                          |
| »                 | danufacturers:              | Network Protocols:                                                              |                          |
| Ē                 | Banyan 4                    | Fast Infrared Protocol                                                          | <b></b>                  |
|                   | 3 IPM                       | File Proto                                                                      | col                      |
| 9                 | Microsoft                   | Microsoft 32-bit DLC                                                            |                          |
|                   |                             | NEIDEUT                                                                         |                          |
|                   |                             |                                                                                 |                          |
|                   |                             |                                                                                 | Have Disk                |
|                   |                             | 6                                                                               |                          |
|                   |                             |                                                                                 | Cancel                   |
|                   |                             | AU U                                                                            | Cancel                   |

During the installation, you will be requested to insert the windows 98 CD ROM. After installation, the PC will be restarted.

## 12.5 TCP/IP Configuration setting

- Click <u>Start → Settings → Control Panel → Network.</u>
- Select <u>TCP/IP</u>, and then click <u>Properties</u>.
- Before processing the DVR installation in a WAN, please make sure the Internet connection works properly. If not, please contact your ISP provider.

| Network                                                                                                    | ? × | TCP/IP Properties                                                                  |                                                                                                    | ? ×                                        |
|----------------------------------------------------------------------------------------------------|-----|------------------------------------------------------------------------------------|----------------------------------------------------------------------------------------------------|--------------------------------------------|
| Configuration   Identification   Access Control                                                                                                    |     | Bindings<br>DNS Configuration                                                      | Advanced<br>Gateway WINS Confi                                                                                | NetBIOS                                    |
| The following network components are installed:<br>Client for Microsoft Networks<br>NE2000 Compatible<br>TIPX/SPX-compatible Protocol<br>NetBEUI<br>TCP/IP |     | An IP address can<br>If your network doe<br>your network admir<br>the space below. | be automatically assigne<br>sonot automatically assign<br>istrator for an address, a<br>address automatically | d to this computer.<br>n IP addresses, ask |
| Add Remove Properties Primary Network Logon: Client for Microsoft Networks Eile and Print Sharing                                                          | →   | <u>Sp</u> ecify an IP<br>IP Address:<br>S <u>u</u> bnet Masi                       | address:                                                                                                    | . 2                                        |
| Description<br>TCP/IP is the protocol you use to connect to the Internet and<br>wide-area networks.                                                        |     |                                                                                    | OK                                                                                                    | Cancel                                     |

If you are using a DHCP server, please select <u>Obtain an IP address automatically</u>. Any assigned IP address for the connected DVRs must be in the same class type as the server. If there is no DHCP server, please select <u>specify an IP address</u> and type in the IP address of your PC. This IP address must be different from the DVR IP but in the same class type.

# NOTE: The IP address of a DVR in a network must be unique to itself as opposed to those of the other chosen PCs, but in the same class type

## **12.6 Testing Connection**

With the previous settings, follow the instructions below to ensure whether you have established the connection successfully.

● Click <u>Start → Programs → MS-DOS Prompt</u>

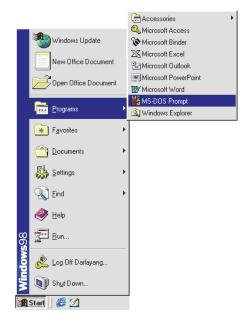

• Type in **ping 192.168.0.1** then Enter (see the sample screen below). \*\* This IP is the DVR IP address that is assigned for the connected DVR in step 2.

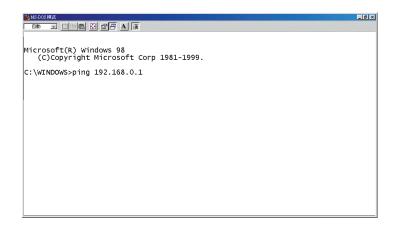

 If you receive a response as in the sample screen below, the connection hasn't been successfully established. Please re-check all the hardware and software installations by repeating steps 1 to 5. If you still can't establish the connection after rechecking, please contact your dealer.

| MS-D08模式                                                                                                    |
|----------------------------------------------------------------------------------------------------|
|                                                                                                    |
|                                                                                                    |
| Microsoft(R) Windows 98<br>(C)Copyright Microsoft Corp 1981-1999.                                                                                                    |
| c:\wINDOwe>ping 192.168.0.1 type DVR IP address                                                                                                    |
| Pinging 192.168.0.1 with 32 bytes of data:                                                                                                    |
| Destination host unreachable.<br>Destination host unreachable.<br>Destination host unreachable.<br>Destination host unreachable.                                                            |
| Ping statistics for 192.168.0.1:<br>Packets: Sent = 4, Received = 0, Lost = 4 (100% loss),<br>Approximate round trip times in milli-seconds:<br>Minimum = Oms, Maximum = Oms, Average = Oms |
| C:\WINDOWS>_                                                                                                    |
|                                                                                                    |
|                                                                                                    |

• If you receive a response as in the sample screen below, you have successfully made the connection.

| We Me Dos 模式                                                                                                    | - 0  |
|----------------------------------------------------------------------------------------------------|------|
|                                                                                                    | = 02 |
|                                                                                                    |      |
| Nieuroff (R) Windows 08                                                                                           |      |
| Microsoft(R) Windows 98<br>(C)Copyright Microsoft Corp 1981-1999.                                                 |      |
|                                                                                                    |      |
| c:\wINDOws>ping 192.168.0.1 type DVR IP address                                                                   |      |
| Pinging 192.168.0.1 with 32 bytes of data:                                                                        |      |
| Reply from 192.168.0.1 bytes=32 time<10ms TTL=128                                                                 |      |
| Reply from 192.168.0.1 bytes=32 time<10ms TTL=128 CONNECTION IS                                                   |      |
| Reply from 192.168.0.1 bytes=32 time<10ms TTL=128<br>Reply from 192.168.0.1 bytes=32 time<10ms TTL=128 SUCCESSful |      |
| Rep 19 11 011 192.108.0.1 by tes-52 time 10113 111-128                                                            |      |
| Ping statistics for 192.168.0.1<br>Packets: Sent = 4, Received = 4, Lost = 0 (0% loss),                           |      |
| Approximate round trip times in milli-seconds:                                                                    |      |
| Minimum = Oms, Maximum = Oms, Average = Oms                                                                       |      |
| C:\WINDOWS>                                                                                                    |      |
|                                                                                                    |      |
|                                                                                                    |      |
|                                                                                                    |      |
|                                                                                                    |      |

## 13. Microsoft Internet Explorer

This section provides instructions for using the Microsoft Internet Explorer, which is included with the 4CH DVR.

## 13.1 Connecting the 4CH DVR

Start up the Microsoft Internet Explorer, and then follow the steps given below to connect the 4CH DVR:

- 1. Click the URL block at the top of the screen.
- 2. Type in the URL address of the 4CH DVR into the URL block and press the "**Enter**" button to enter the login page. The default User Name and password is **admin** and **9999** respectively.
- 3. Enter the user name (Login Name).
- 4. Fill in the password (Password).
- 5. Click the "**Login**" button and enter the home page of the 4CH DVR: both the user name and password must be provided correctly.

|                         | DVR    |
|-------------------------|--------|
| User name:<br>Password: | Log in |

#### Description of functional keys:

Login Name: Enter the user name in its blank space.

**Password:** Fill in the password in its blank space.

Login: Click to enter the home page of the 4CH DVR.

#### Browsing images from the 4CH DVR:

The images from the 4CH DVR will be displayed on the home page while going online with the 4CH DVR. There are some buttons provided on the bottom of the home page for further setting:

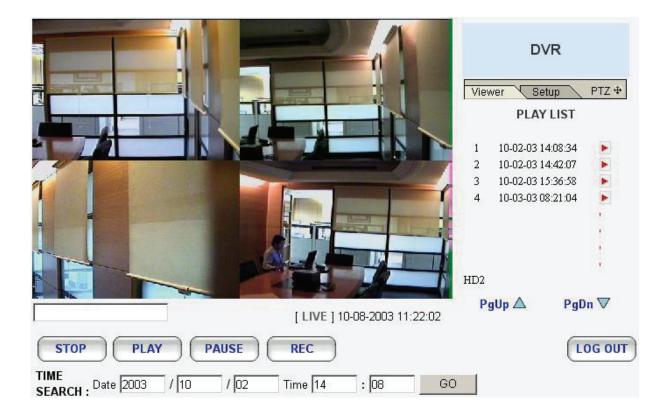

| Function Buttons                                                                                                | Description                                                                                                    |
|----------------------------------------------------------------------------------------------------|----------------------------------------------------------------------------------------------------|
| STOP                                                                                                    | Click to stop playing back the recorded video or to cease recording.                                                                                                    |
| PLAY                                                                                                    | Click to a recorded video from the PLAY LIST.                                                                                                    |
| PAUSE                                                                                                    | Click to freeze the image.                                                                                                    |
| REC                                                                                                    | Click to activate the recording function of the device.                                                                                                    |
| LOG OUT                                                                                                    | Click to leave the home page of the 4CH DVR.                                                                                                    |
| Setup                                                                                                    | Press to enter the SETUP window, and open the device setting page in order to add more devices for viewing. This allows you to program the Record Setting and Record Schedule.                                                                                                    |
| Viewer                                                                                                    | Press to enter the IMAGE window and open the device home page for viewing.                                                                                                    |
| PTZ 🕁                                                                                                    | Click to open the control panel and remote control the pan/tilt/zoom function of the live camera over a local area network or the Internet.                                                                                                    |
| PLAY LIST 1 10-02-03 14:08:34 2 10-02-03 14:42:07 3 10-02-03 15:36:58 4 10-03-03 08:21:04 HD2 HD2 PgUp ▲ PgDn ▼ | Recorded video list box. This box allows you to access all recorded video, which are stored in the HDD of the connected devices. To view a recorded video, simply select an entry from the list and click the button.<br><b>PgUp/PgDn</b> : Enables you to scroll up and down the list. |

| [ <b>LIVE</b> ] 10-08-2003 11:22:02                  | 4CH DVR Time & Status Box. This box indicates the selected device status.<br><b>PLAY</b> : The device is in the playback mode.<br><b>LIVE</b> : The device enters the live display mode. |
|------------------------------------------------------|----------------------------------------------------------------------------------------------------|
| TIME<br>SEARCH : Date 2003 / 10 / 02 Time 14 : 08 GO | This allows you to search a recorded video stored in<br>the HDD of the device. Enter the YEAR/MONTH/DAY<br>HOUR: MINUTE you wish to search and click the GO<br>button to proceed.        |
|                                                      | Image display area: Displays images from the 4ch cameras.                                                                                                    |

## 13.2 Change Record / Alarm Setting

Please follow the steps given below to change the Record / Alarm setting through the network as and when necessary.

1. Click the Setup button on the home page to enter the Record / Alarm setting page.

|                  |                  |                 | DVR                          |
|------------------|------------------|-----------------|------------------------------|
| REC SETTING      | ł                |                 | Viewer Setup PTZ 🕈           |
| RATE<br>15 F/S 💌 | QUALITY<br>BEST  | 3               | •RECORD/ ALARM •TIMER RECORD |
| ALARM REC :      | SETTING          |                 |                              |
| ENABLE           | RATE<br>10 F/S 💌 | QUALITY<br>BEST |                              |
| Send Clear       | · [              |                 |                              |

- Adjust the Record / Alarm setting, including "REC rate", "REC quality", "ALARM REC enable", "ALARM REC rate", and "ALARM REC quality" as and when necessary.
- 3. Click the Send button to submit the new Record / Alarm setting.
- 4. Click the Viewer button to return to the home page while the new image setting acts on the images to effect the desired changes instantly. (If the setting has not been changed by the above steps, any (re)entry onto the home page will find images in their earlier or original setting.)

## 13.3 Change Timer Record Setting

Please follow the steps below to change the Timer Record setting through the network as and when necessary.

- 1. Click the Setup button on the home page to enter the Record / Alarm setting page.
- 2. Click the <u>\*TIMER RECORD</u> connection on the Record / Alarm setting page to enter the Timer Record setting page.

|          |            |           |                  |            | DVR                |
|----------|------------|-----------|------------------|------------|--------------------|
| TIMER RE | CORDOFF    | -         |                  |            | Viewer Setup PTZ 🕈 |
|          |            |           | <b>A</b> leman ( |            |                    |
|          | Start      | End       | Start            | End        | RECORD/ ALARM      |
| Sunday   | 00 💌 00 💌  |           | 00 💌 00 💌        | 0 💌 : 00 💌 | • TIMER RECORD     |
| Monday   | 0 • 00 •   | 0 • :00 • | 0 • 00 •         | 0 💌 : 00 💌 |                    |
| Tuesday  | 0 • :00 •  |           | 0 • :00 •        | 0 💌 : 00 💌 |                    |
| Wednsday |            |           | 0 • 00 •         | 0 💌 00 💌   |                    |
| Thursday | 0 💌 : 00 💌 |           | 0 • :00 •        | 0 💌 : 00 💌 |                    |
| Friday   | 0 🔹 :00 💌  |           | 0 • :00 •        | 0 💌 : 00 💌 |                    |
| Saturday | 0 🔹 :00 💌  |           | 0 • :00 •        | 0 💌 : 00 💌 |                    |
|          |            |           |                  |            |                    |
| Send     | Clear      |           |                  |            |                    |

- 3. Set the **TIMER RECORD** to **ON** to enable the **TIMER RECORD** function.
- 4. There are two time-periods available for scheduling each day. The Timer Record setting page allows users to program the time each day that the 4CH DVR will start and stop recording. The time is displayed in a 24-hour clock format. If there is a time overlap showing between two continual time-period settings, the device will automatically combine the two time-period settings into one combined time-period setting.
- 5. Click the Send button to submit the new Timer Record setting.
- Click the Viewer button to return to the home page while the new image setting acts on the images to effect the desired changes instantly. (If the setting has not been changed by the above steps, any (re)entry onto the home page will find images in their earlier or original setting.)

## 13.4 Change Pan/Tilt/Zoom Setting

Please follow the steps provided below to control the Pan/Tilt/Zoom setting through the network as and when necessary.

and when necessary.

1. Click the PTZ + button on the home page to open the Speed Dome Controller.

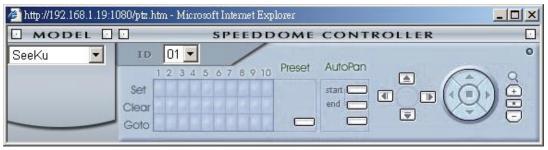

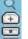

2. Click the 🗔 button to control the Zoom setting on the Speed Dome Controller.

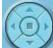

3. The right-hand set, *interception*, has four buttons, each of which, upon being clicked, will turn the camera all the way, without stopping, in one of the four designated directions. The fifth button, in the center, will stop the camera at any point you prefer.

•

Controller. The Controller will be able to display the IDs listed by turn.

- 4. The left-hand set of buttons, **E**, has four buttons, each of which, upon being clicked, will move one short step only in any of the four designated directions.
- 5. Select a Speed Dome device Model Seeku from the drop-down list on the

SpeedDome Controller. The Controller will be able to display the Models listed by turn.

- 6. Select a Speed Dome device ID SeeKu from the drop-down list on the Speed Dome
- 7.

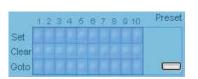

Each of the ten buttons under 'Set' is connected with a specific position and angle of either panning or tilting of the camera. Click each button to activate its particular position and angle. Press the button under 'Preset' to turn the camera angle by angle in the set positions. Each of the ten buttons under 'Clear' can be clicked to delete the corresponding 'Set' button above it. For example, if you wish to de-activate 'Set' button #4, please click 'Clear' button #4 to delete its corresponding 'Set' counterpart.

Each of the ten buttons designated 'Go to' can be clicked to view the particular corresponding angle of the position in which it is set.

| Aut   | oPan |
|-------|------|
| start |      |
| end   |      |
|       |      |

The 'AutoPan' section has three buttons. The 'Start' and 'End' buttons fix the two

points of any panning movement you select. The third or bottom button sets the chosen movement in the play mode.

# **14. SPECIFICATIONS**

| Model Number              | IV-400CD-SN                                                      |                                                                  |  |  |
|---------------------------|------------------------------------------------------------------|------------------------------------------------------------------|--|--|
| Image System              | NTSC                                                             | PAL                                                              |  |  |
| Resolution                | 720 x 480 pixels / 352 x 240 pixels                              | 720 x 576 pixels / 352 x 288 pixels                              |  |  |
| Video In                  | Composite Video In (BNC) x 4                                     |                                                                  |  |  |
| Video Out                 | Composite Video Out (BNC) x 4, Monitor Out (BNC) x 1             |                                                                  |  |  |
| Audio In/Out              | Line In / Out (RCA                                               | x2), 16 bits, 8 kHz                                              |  |  |
| Storage Media             | > 320 GB / 1 Fixed HDD, 1 Removable HDD                          |                                                                  |  |  |
| Compression               | MJPEG                                                            |                                                                  |  |  |
| Memory Card               | SD Card                                                          |                                                                  |  |  |
| Archive                   | Hot Swappable Removable HD                                       |                                                                  |  |  |
| Watermark                 | Digital Signature                                                |                                                                  |  |  |
| Recording mode            | Frame record                                                     |                                                                  |  |  |
| Recording Rate            | 15 frames per second (720x480)<br>30 frames per second (352x240) | 12 frames per second (720x576)<br>25 frames per second (352x288) |  |  |
| Image Size                | Best(60KB) / High(50KB) / St                                     | andard(40KB) / Basic(32KB)                                       |  |  |
| Recording Mode            | Schedule / Manua                                                 | Schedule / Manual / Alarm / Circular                             |  |  |
| Alarm Recording           | Event / Pre-Ala                                                  | Event / Pre-Alarm / Post Alarm                                   |  |  |
| Pre-Alarm Recording       | 50 pictures                                                      |                                                                  |  |  |
| Playback Speeds           | Frame Stepping, 1/16x,1/8x,1/4x,1/2x,1x,2x,4x,8x,16x,30x,100x    |                                                                  |  |  |
| Record Search             | Alarm / Time / Event list / Filter(thumbnail) / SD card          |                                                                  |  |  |
| Motion Detection          | Yes                                                              |                                                                  |  |  |
| Set-up Menu               |                                                                  | Multi-layer / Network setting                                    |  |  |
| Log list                  | 2000 records                                                     |                                                                  |  |  |
| Alarm In/Out              | 4 Alarm Input / 1 Alarm Output                                   |                                                                  |  |  |
| Built-in Buzzer           | Yes                                                              |                                                                  |  |  |
| Communication Port        | RS-232, RS-485, and Ethernet Port                                |                                                                  |  |  |
| Network Interface         | Ethernet (RJ-45 10/100 base-Tx) x 1                              |                                                                  |  |  |
| Network Protocol          | TCP/IP, DHCP, HTTP, UDP, FTP                                     |                                                                  |  |  |
| Software Upgrade          | Upgrade via Memory Card(SD Card)                                 |                                                                  |  |  |
| Password Protection       | Operation / Menu Setup / Remote Access                           |                                                                  |  |  |
| Network Capabilities      | Archive image as JPEG formats,<br>Remote live or recorded images |                                                                  |  |  |
| Power Supply (AC adapter) | Input: 100V-240V, 50 Hz/60 Hz; Output: DC12V max 5A              |                                                                  |  |  |
| Dimensions                | 220 mm x 94 mm x 340 mm EIA 19" 2U Half Size Mountable           |                                                                  |  |  |
| Weight                    | About 3.9 kg                                                     |                                                                  |  |  |
| Operation Temperature     | 5° C ~ 40° C (41° F ~ 104° F)                                    |                                                                  |  |  |
| Regulation                | FCC, CE                                                          |                                                                  |  |  |
|                           | AC Adapter x 1                                                   |                                                                  |  |  |
|                           | Instruction manual x 1                                           |                                                                  |  |  |
| Assessment Dresident      | Power                                                            | Power cord x 1                                                   |  |  |
| Accessories Provided      | CD-F                                                             | R x 1                                                            |  |  |
|                           | , ,                                                              | Screw ( #6-32UNC ) x 4, Screw ( M3 ) x 8(not in use)             |  |  |
|                           | Key                                                              | Key x 2                                                          |  |  |

\*Design and specifications are subject to change without notice.

# **APPENDIX 1. – SCANIP**

Follow the instructions below to use the SCANIP software to search the DVR devices from a local location.

- 1. Click the *button to discover the connection of the all-type device in the LAN. The Device List will display the connection of the all-type device.*
- 2. Select the desired device from the **Device List**.
- 3. Click the desired device to show the window while the DVR information acts to display the desired changes instantly.

| LanCam Title<br>cam2<br>cam1 | MAC Address<br>00:C:C:00:04:56                 | IP Address<br>192:168:001:170                                                                                                    | Gateway Address<br>192 : 168 : 001 : 001                                                                                                    | NET Mask<br>255 : 255 : 255 : 000                                                                                                    | DHCP<br>Enable                                                                                                    |
|------------------------------|------------------------------------------------|----------------------------------------------------------------------------------------------------|----------------------------------------------------------------------------------------------------|----------------------------------------------------------------------------------------------------|----------------------------------------------------------------------------------------------------|
|                              |                                                | 192:168:001:170                                                                                                    | 102 • 168 • 001 • 001                                                                                                    | 255.255.255.000                                                                                                    | E11                                                                                                    |
| caml                         |                                                |                                                                                                    | 174.100.001.001                                                                                                    | 299:299:299:299:000                                                                                                    | Enable                                                                                                    |
|                              | 00:C:C:00:04:00                                | 192:168:001:168                                                                                                    | 192:168:001:254                                                                                                    | 255:255:255:000                                                                                                    | Enable                                                                                                    |
| cam3                         | 00:C:C:00:68:F                                 | 192:168:001:140                                                                                                    | 192:168:001:001                                                                                                    | 255:255:255:000                                                                                                    | Enable                                                                                                    |
| cam4                         | 00:C:C:00:67:06                                | 192:168:001:125                                                                                                    | 192:168:001:001                                                                                                    | 255:255:255:000                                                                                                    | Enable                                                                                                    |
| dvr                          | 00:C:C:00:00:AC                                | 192:168:001:135                                                                                                    | 192:168:001:254                                                                                                    | 255:255:255:000                                                                                                    | Enable                                                                                                    |
| cam5                         | 00:C:C:00:04:53                                | 192:168:001:195                                                                                                    | 192:168:001:001                                                                                                    | 255:255:255:000                                                                                                    | Enable                                                                                                    |
| dvr                          | 00:C:C:00:65:8E                                | 192:168:001:157                                                                                                    | 192:168:001:254                                                                                                    | 255:255:255:000                                                                                                    | Enable                                                                                                    |
| dvr                          | 00:C:C:00:65:9C                                | 192:168:001:159                                                                                                    | 192:168:001:254                                                                                                    | 255:255:255:000                                                                                                    | Enable                                                                                                    |
| dvr                          | 00:C:C:00:65:94                                | 192:168:001:141                                                                                                    | 192:168:001:254                                                                                                    | 255:255:255:000                                                                                                    | Enable                                                                                                    |
| dvr                          | 00:C:C:00:65:E5                                | 192:168:001:160                                                                                                    | 192:168:001:254                                                                                                    | 255:255:255:000                                                                                                    | Enable                                                                                                    |
| dvr                          | 00:C:C:00:63:83                                | 202:039:024:162                                                                                                    | 192:168:001:254                                                                                                    | 255:255:255:000                                                                                                    | Disable                                                                                                    |
|                              |                                                |                                                                                                    |                                                                                                    |                                                                                                    |                                                                                                    |
|                              | dvr<br>cam5<br>dvr<br>dvr<br>dvr<br>dvr<br>dvr | dvr         00:C:C:00:00:AC           cam5         00:C:C:00:04:53           dvr         00:C:C:00:65:8E           dvr         00:C:C:00:65:9C           dvr         00:C:C:00:65:92           dvr         00:C:C:00:65:95           dvr         00:C:C:00:65:25 | dvr         00:C:C:00:00:AC         192:168:001:135           cam5         00:C:C:00:04:53         192:168:001:195           dvr         00:C:C:00:65:8E         192:168:001:157           dvr         00:C:C:00:65:9C         192:168:001:159           dvr         00:C:C:00:65:92         192:168:001:141           dvr         00:C:C:00:65:E5         192:168:001:141 | dvr         00:C:C:00:00:AC         192:168:001:135         192:168:001:254           cam5         00:C:C:00:04:53         192:168:001:195         192:168:001:001           dvr         00:C:C:00:65:8E         192:168:001:157         192:168:001:254           dvr         00:C:C:00:65:9C         192:168:001:159         192:168:001:254           dvr         00:C:C:00:65:9C         192:168:001:159         192:168:001:254           dvr         00:C:C:00:65:9C         192:168:001:159         192:168:001:254           dvr         00:C:C:00:65:95         192:168:001:150         192:168:001:254           dvr         00:C:C:00:65:25         192:168:001:160         192:168:001:254 | dvr         00:C:C:00:00:AC         192:168:001:135         192:168:001:254         255:255:255:000           cam5         00:C:C:00:04:53         192:168:001:195         192:168:001:001         255:255:255:255:000           dvr         00:C:C:00:05:8E         192:168:001:157         192:168:001:254         255:255:255:000           dvr         00:C:C:00:05:9C         192:168:001:157         192:168:001:254         255:255:255:000           dvr         00:C:C:00:05:9C         192:168:001:159         192:168:001:254         255:255:000           dvr         00:C:C:00:05:9E         192:168:001:159         192:168:001:254         255:255:000           dvr         00:C:C:00:05:95         192:168:001:160         192:168:001:254         255:255:255:000           dvr         00:C:C:00:05:55         192:168:001:160         192:168:001:254         255:255:255:000 |

4. Do you want to execute an automatic search for free IP?

If and when you want to make an automatic search for the free IP, select "Yes", or "No". If clicked "Yes" the software will provide the "Free IP Address" boxes on the right side of the window. If you click "No", these address boxes will not show.

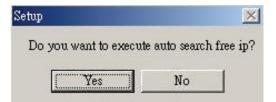

5. Manual insertion of "Free IP Address".

If you have clicked "No", please manually type in insertions as required in the "Free IP Address", "Gateway Address", and "NET Mask". Follow each insertion you make by typing in the "Login Name" and "Password", and click "UPDATE" to send your alterations to the DVR.

| ddress Setu                                   | p                          |
|-----------------------------------------------|----------------------------|
| MAC Number:                                   | 00 - 0C - 0C - 00 - 65 - A |
| IP Address:                                   | 192 168 1 129              |
| Gateway Addres                                | s 192 168 1 254            |
| NET Mask:                                     | 255 255 255 000            |
| .ogin Setup –<br>Login Name: 🔇<br>Password: 🏑 | 2                          |

6. Automatic search for the "Free IP Address".

If you clicked "Yes" the "Free IP Address" box will appear on the right.

|                                                   | Free IP Address                                                                                                    |
|---------------------------------------------------|----------------------------------------------------------------------------------------------------|
| Device Title:         dvr           Address Setup | 192.168.1.5<br>192.168.1.7<br>192.168.1.8<br>192.168.1.11<br>192.168.1.12<br>192.168.1.12<br>192.168.1.16<br>192.168.1.17<br>192.168.1.20 |
| NET Mask: 255 255 000                             | 192.168.1.21<br>192.168.1.24                                                                                                    |

7. Select and double click any of the addresses in the "Free IP Address" box on the right to enter it into an IP Address on the left.

| .1.5           |
|----------------|
| .1.7           |
| .1.8           |
| .1.11          |
| .1.12          |
| .1.17          |
| .1.20<br>.1.21 |
| .1.24          |
|                |
|                |
|                |
|                |
|                |
|                |
|                |
|                |

8. To change any IP address, type in the new address in the "Free IP Address" box on the right as well as the device "Login Name" and "Password" in their respective blanks at bottom left, then click "UPDATE", and the new address will automatically be sent to the device.

| System Setup                                      | Free IP Address                                                                                                    |
|---------------------------------------------------|----------------------------------------------------------------------------------------------------|
| Device Title:         dvr           Address Setup | 192.168.1.5<br>192.168.1.7<br>192.168.1.8<br>192.168.1.11<br>192.168.1.11<br>192.168.1.12<br>192.168.1.12<br>192.168.1.17<br>192.168.1.20<br>192.168.1.21<br>192.168.1.21 |
| UPDATE EXIT                                       |                                                                                                    |
|                                                   |                                                                                                    |

9. Click "Exit" at bottom right to shut the device.